# AdvLinuxTU User Manual

V4.0

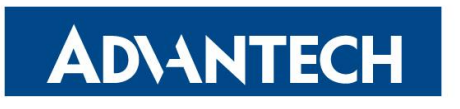

**Enabling an Intelligent Planet** 

#### Contents

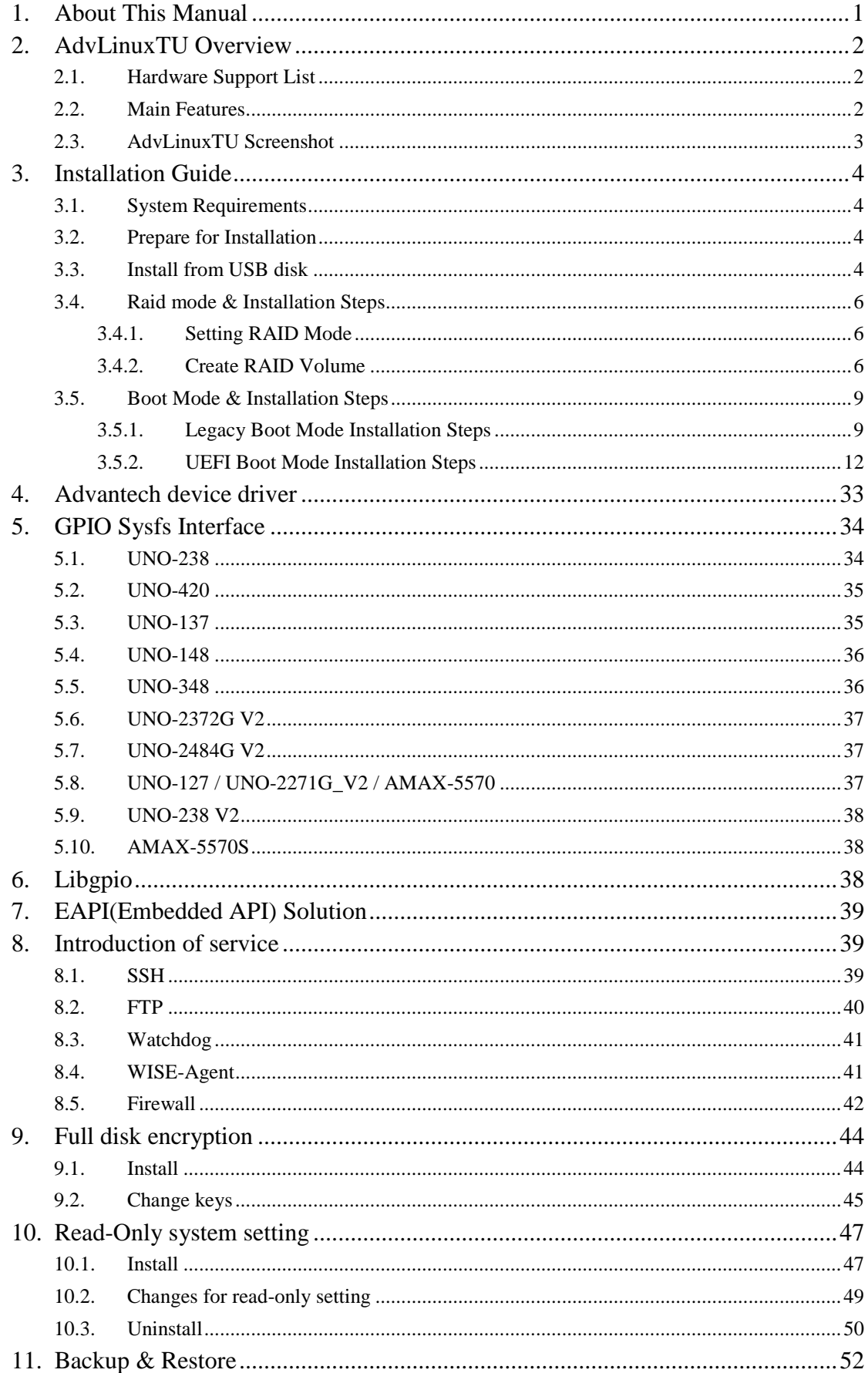

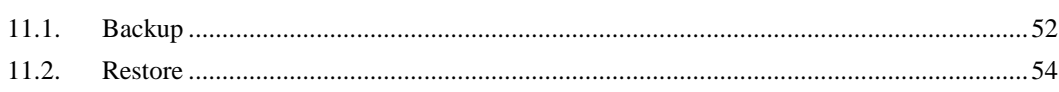

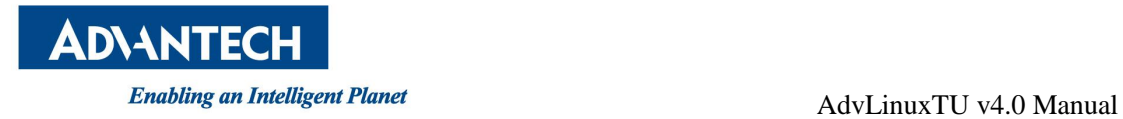

# <span id="page-3-0"></span>**1. About This Manual**

Thank you for choosing Advantech.

AdvLinuxTU v4.0 is based on Ubuntu Desktop 20.04.5, its kernel is 5.15. AdvLinuxTU-IOTG v4.0 is based on Ubuntu Intel IoT, its kernel is 5.15.

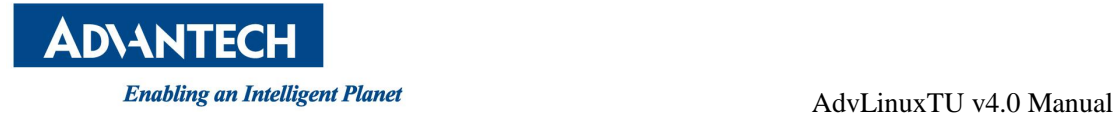

# <span id="page-4-0"></span>**2. AdvLinuxTU Overview**

AdvLinuxTU is an embedded Linux system designed for Advantech embedded devices, and it is especially optimized for TPC/UNO/PPC series.

### <span id="page-4-1"></span>**2.1. Hardware Support List**

AdvLinuxTU can be installed on all Advantech devices theoretically.

#### <span id="page-4-2"></span>**2.2. Main Features**

AdvLinuxTU has many important features coming for industrial customers. Here we list some of them and give a brief introduction. We will explain them in detail in later sections.

- Provide Embedded QT runtime environment The user can run embedded QT application.
- $\triangleright$  USB installation support

The user can burn the AdvLinuxTU ISO to a USB disk, and then the user can install AdvLinuxTU to Advantech device from the USB disk.

 $\triangleright$  Hardware auto detection

When installing AdvLinuxTU, the installation will detect the hardware automatically and install all drivers it needs. Therefore, once the installation is completed, no more drivers will be needed unless the user adds some other devices such as Advantech data collecting card to the embedded device.

 $\triangleright$  OEM Installation

User can install OEM mode and ship to customers, they can create them language, keyboard and account of Ubuntu.

 $\triangleright$  Online Installation and Update You can use apt-get command to install and update software, extending AdvLinuxTU functions.

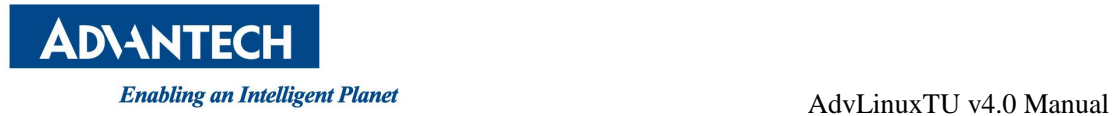

### <span id="page-5-0"></span>**2.3.AdvLinuxTU Screenshot**

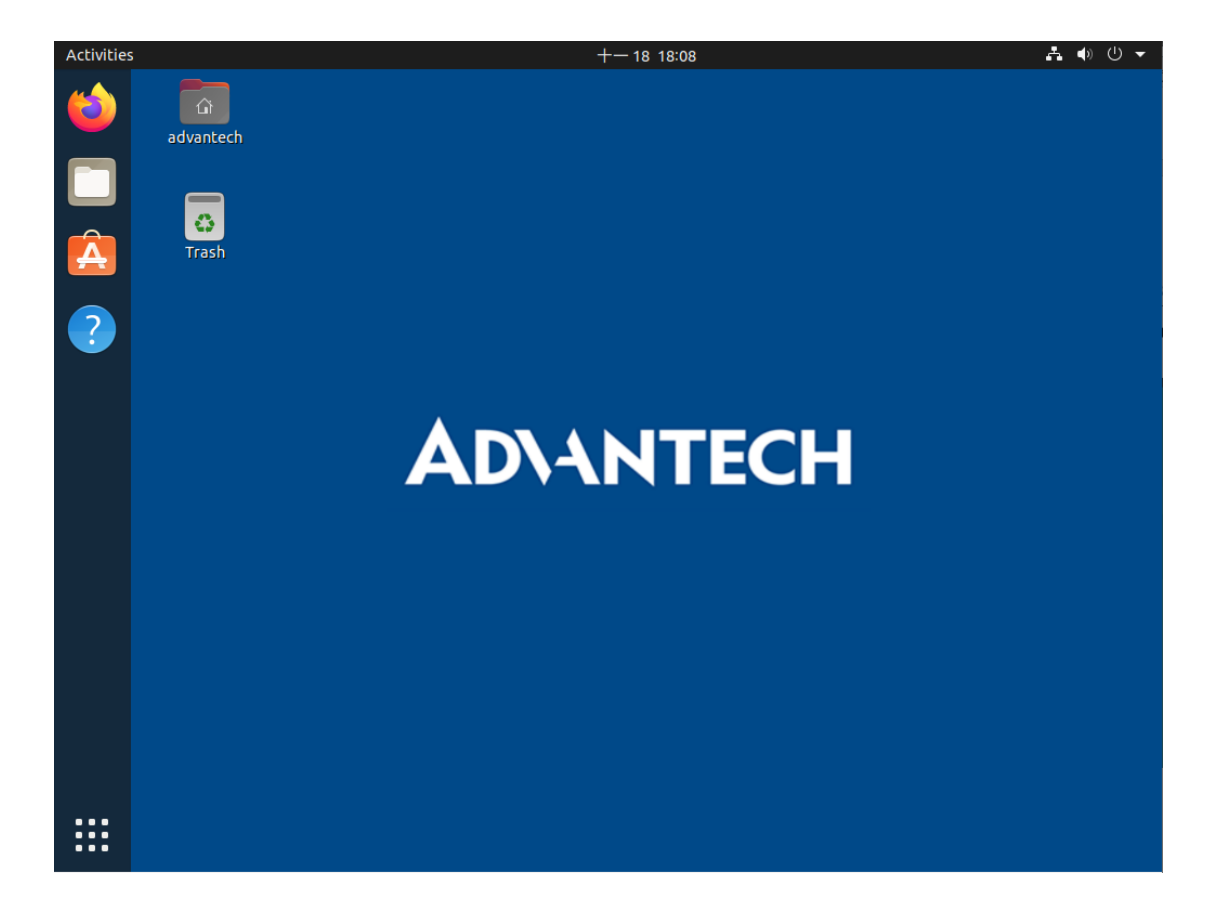

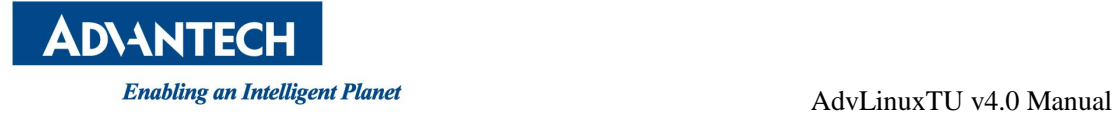

# <span id="page-6-0"></span>**3. Installation Guide**

<span id="page-6-1"></span>In this chapter, we will introduce the installation step by step.

### **3.1. System Requirements**

Recommended requirements: Storage size: 32 G or more Memory size: 2 G or more

#### <span id="page-6-2"></span>**3.2. Prepare for Installation**

We suggest that the user makes a copy of data in storage medium in order to prevent data lost in case of improper operation during installation.

AdvLinuxTU supports installing from USB disk.

Prepare:

- $\checkmark$  Rufus (Rufus is open source and is 100% Free Software (GPL v3), You can download from https://rufus.ie/)
- $\checkmark$  USB Disk (storage size is more than 4G)
- <span id="page-6-3"></span> $\checkmark$  AdvLinxTU ISO

#### **3.3.Install from USB disk**

We use Rufus tool to burn AdvLinuxTU ISO file to USB disk, Rufus is a utility that helps format and create bootable USB flash drives.

#### **System Requirements for Rufus:**

Windows 7 or later, 32 or 64 bit doesn't matter. Once downloaded, the application is ready to use.

### **ADVANTECH**

Enabling an Intelligent Planet<br>
AdvLinuxTU v4.0 Manual

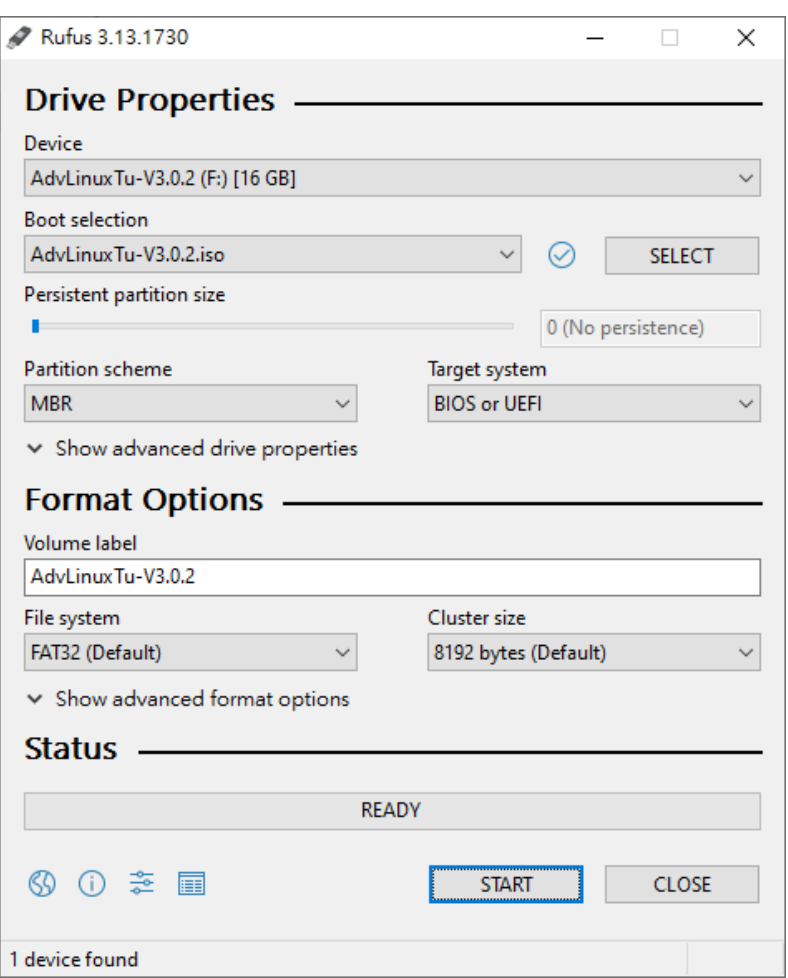

Picture 3-3-1 Select the AdvLinuxTU ISO File and start to burn

Burn the ISO as follows:

- a) Insert USB disk to windows PC
- b) Start Rufus tool
- c) Select AdvLinuxTU ISO
- d) Click START to start burn

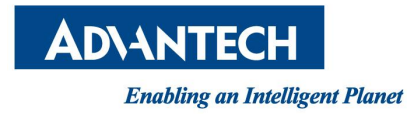

### <span id="page-8-0"></span>**3.4.Raid mode & Installation Steps**

UNO-2483G, UNO-2484G, UNO-3283G, TPC-B500…etc support raid mode. Note: AdvLinuxTU v4.x not support temporary

#### <span id="page-8-1"></span>**3.4.1. Setting RAID Mode**

Enter the BIOS interface, set the hard disk mode to RAID mode.

#### <span id="page-8-2"></span>**3.4.2. Create RAID Volume**

Enter "ctr  $+ i$ " will show the RAID interface, choose "Create RAID Volume" and press enter.

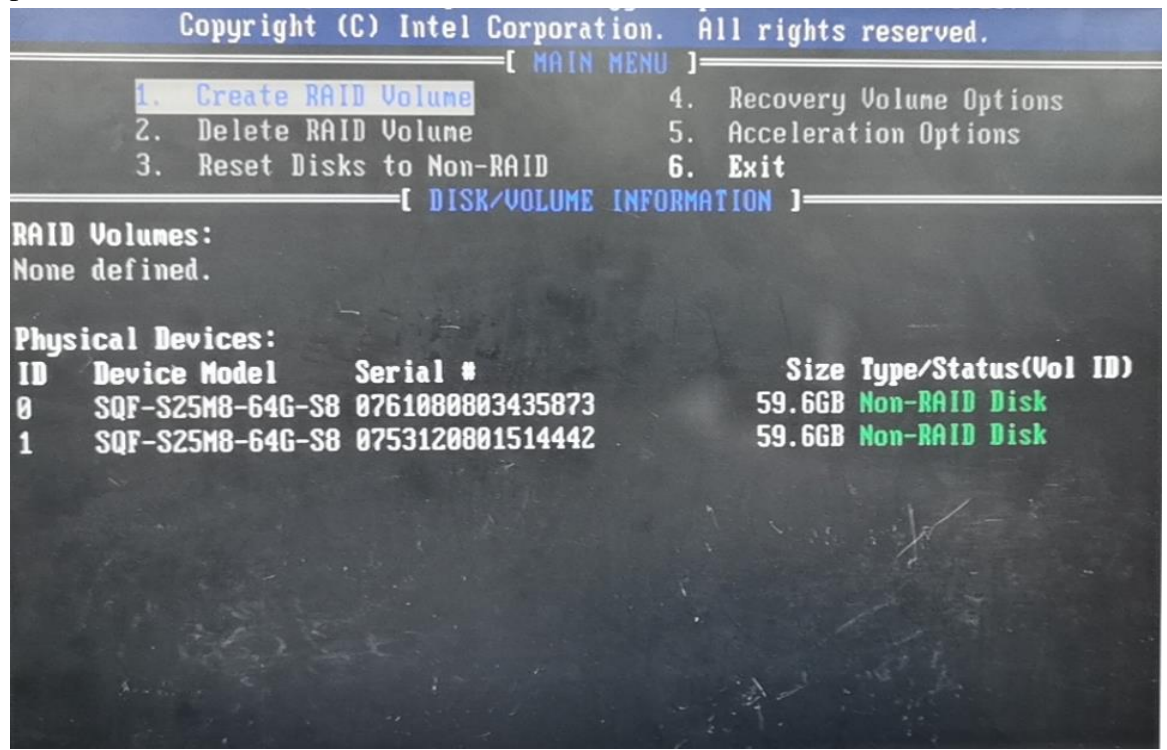

Enter "Shift  $+$  y" to Create Raid Volume. At present, RAID1 is mainly supported. The specific steps are as follows

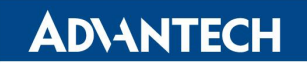

Enabling an Intelligent Planet and Services and AdvLinuxTU v4.0 Manual

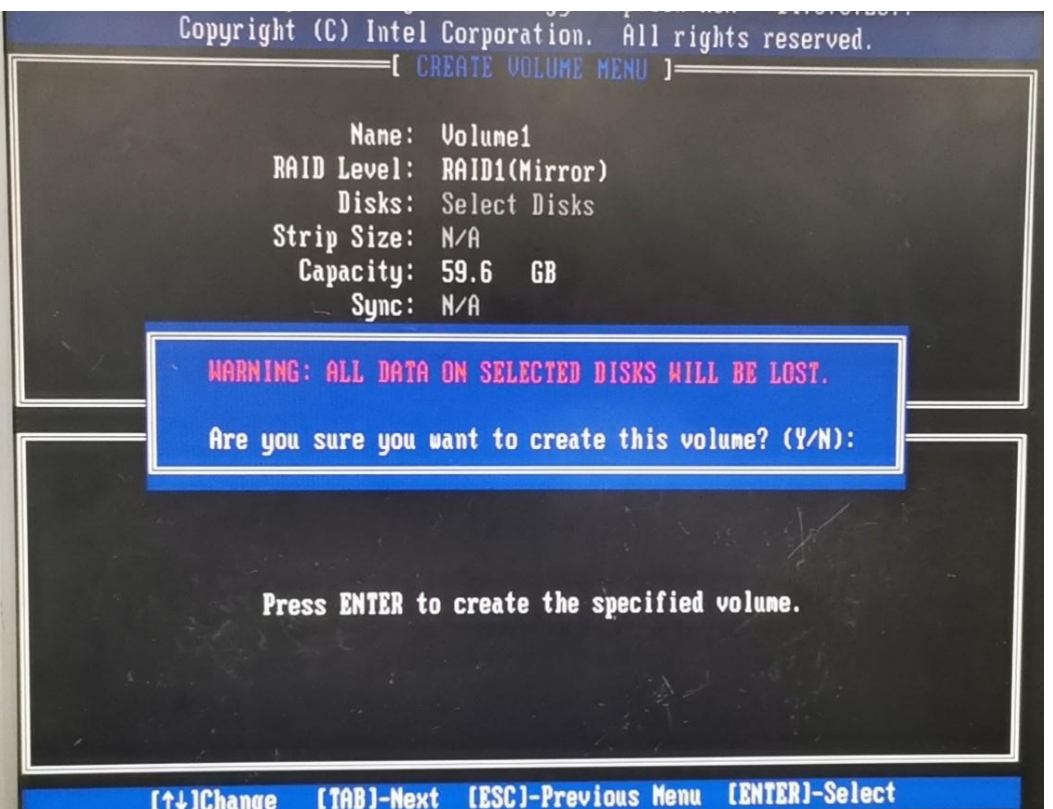

Don't modify the defalt "Volume1", otherwise AdvlinuxTU will install failed. You can see Volume1 show up.

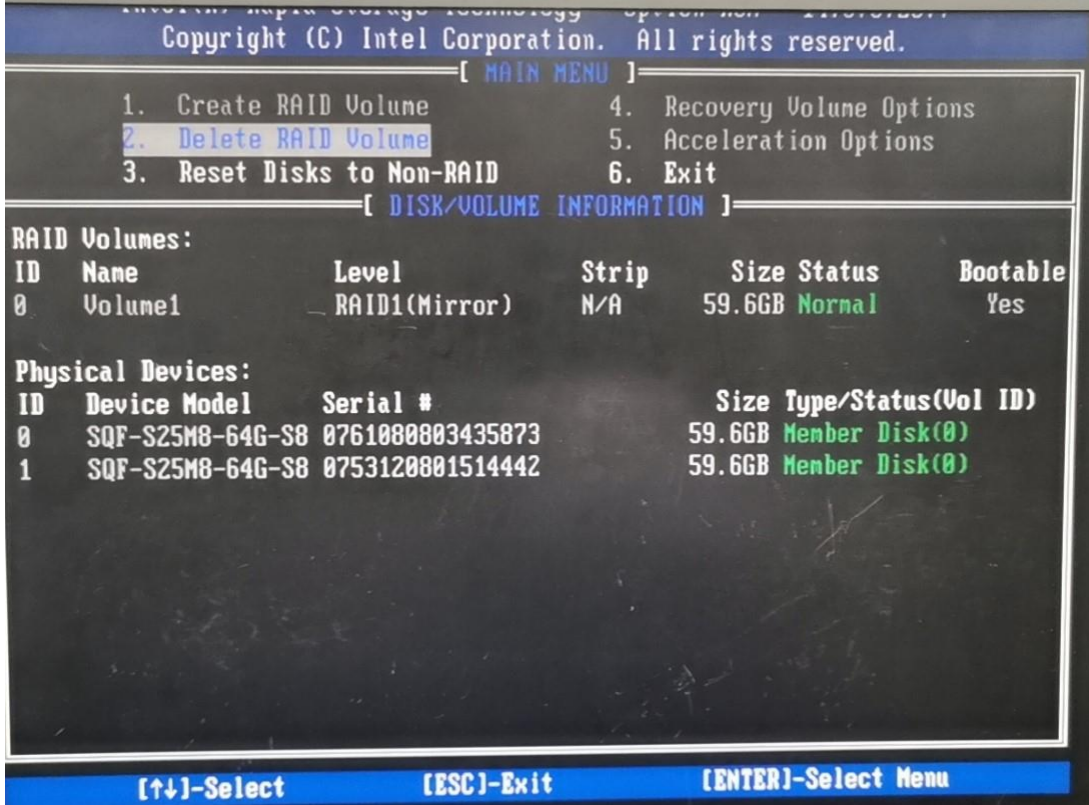

Enter "Shift  $+ y$ " to exit.

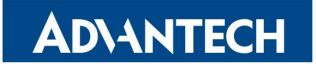

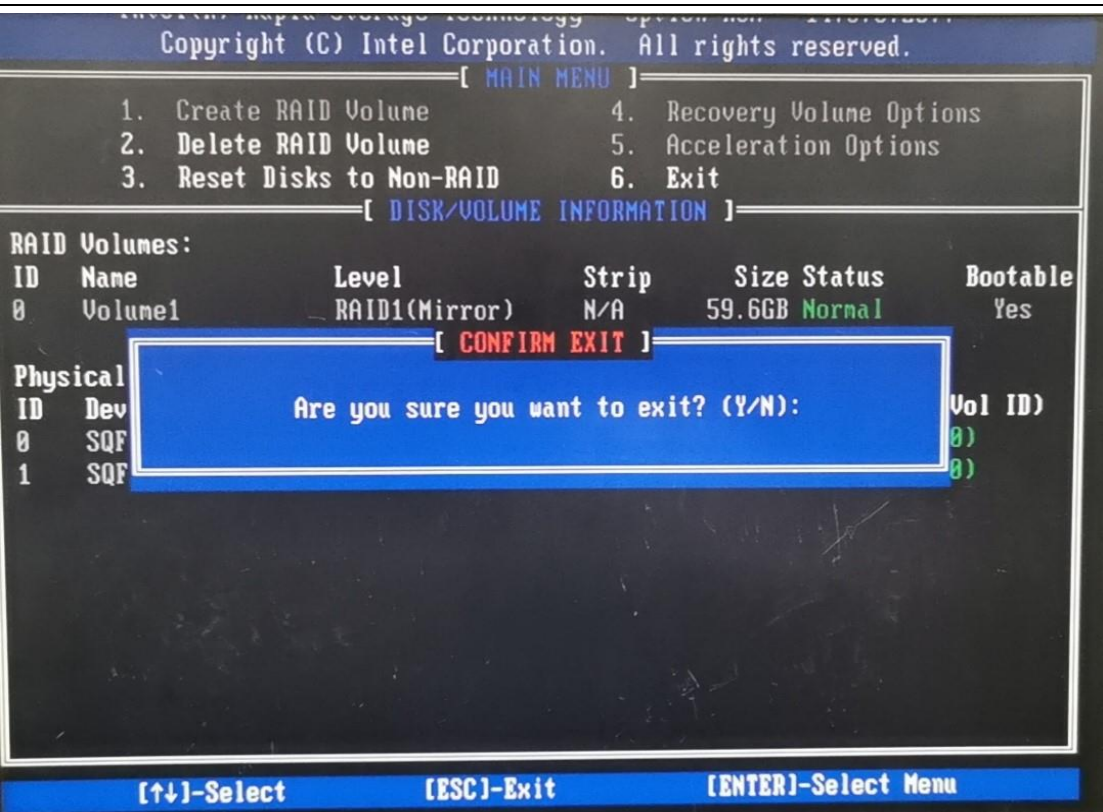

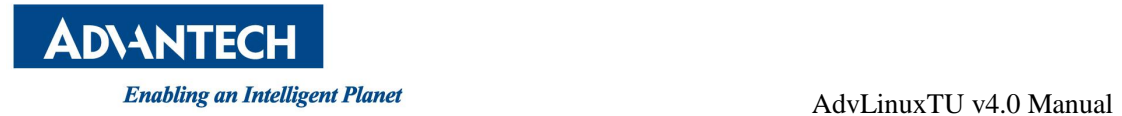

### <span id="page-11-0"></span>**3.5.Boot Mode & Installation Steps**

AdvLinuxTU supports two boot modes: Legacy and UEFI (recommend).

### <span id="page-11-1"></span>**3.5.1. Legacy Boot Mode Installation Steps**

#### **3.5.1.1. BIOS Configuration**

Step1: CSM configuration

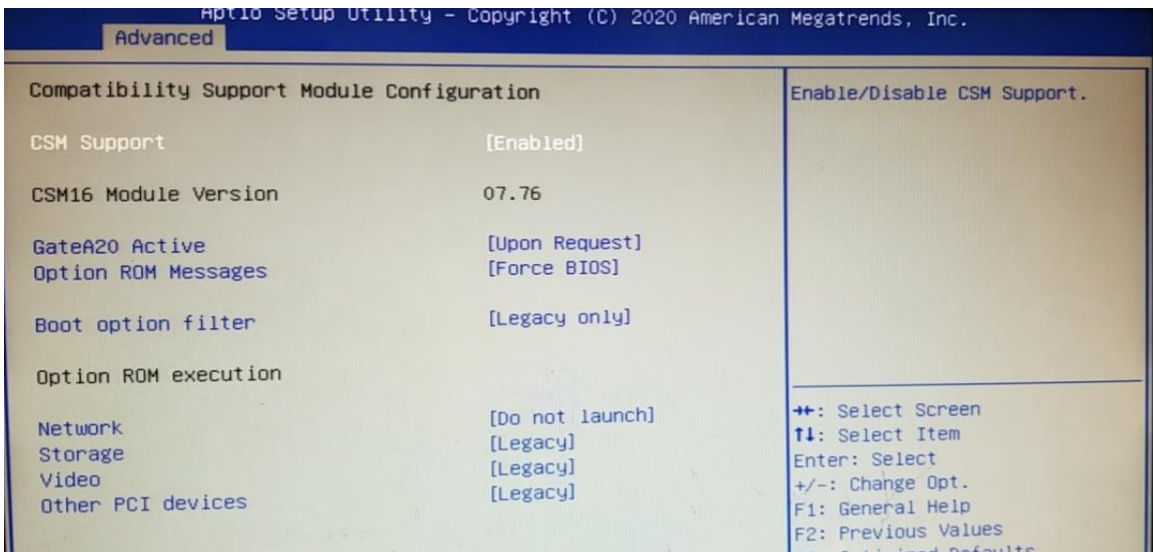

Step2: USB configuration

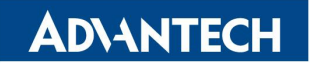

#### Enabling an Intelligent Planet and Services and AdvLinuxTU v4.0 Manual

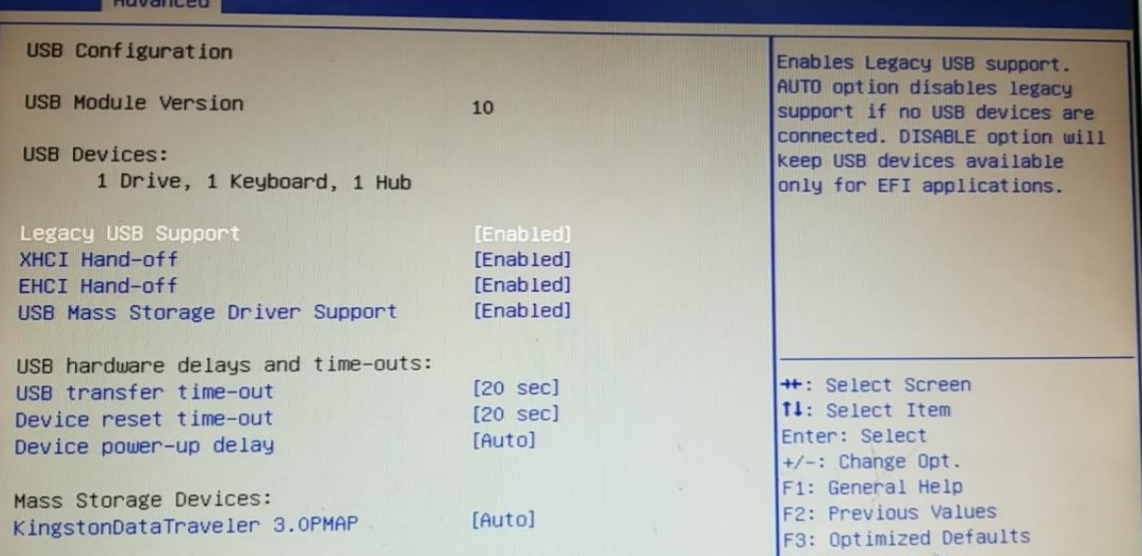

#### Step3: Boot Option #1 selection

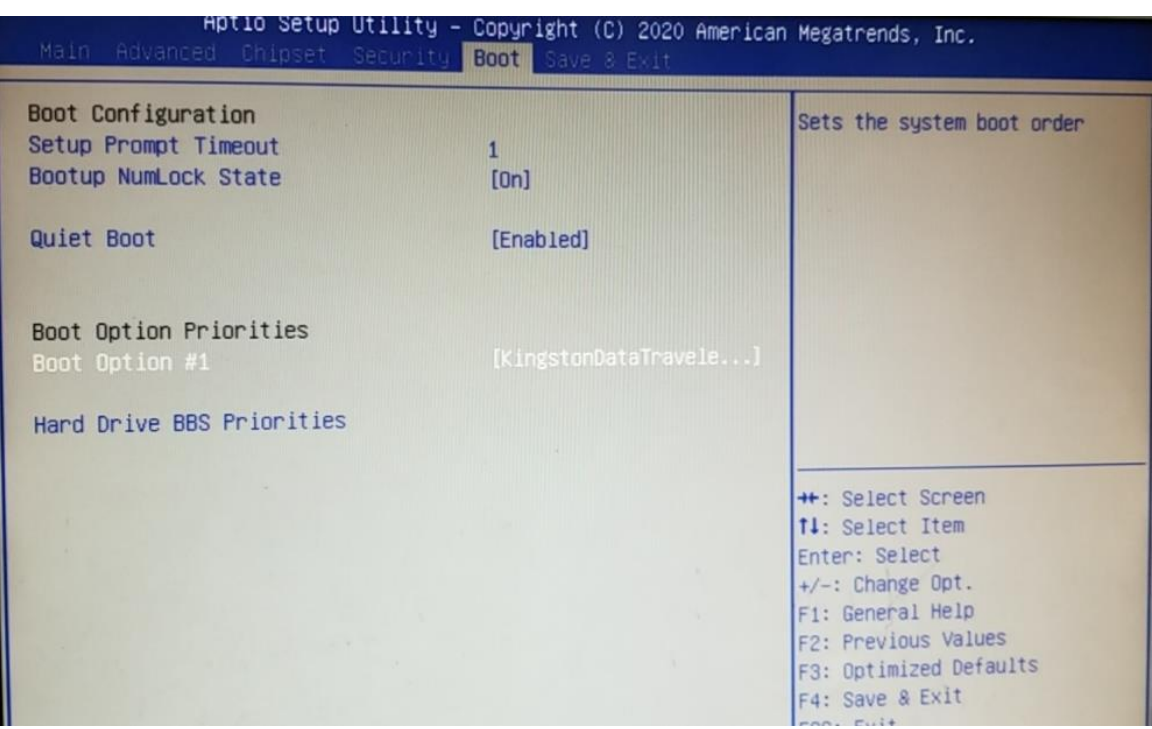

#### **3.5.1.2. Install Mode Selection**

If you want to install for your end-user (OEM mode), select the first one (default).

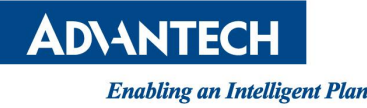

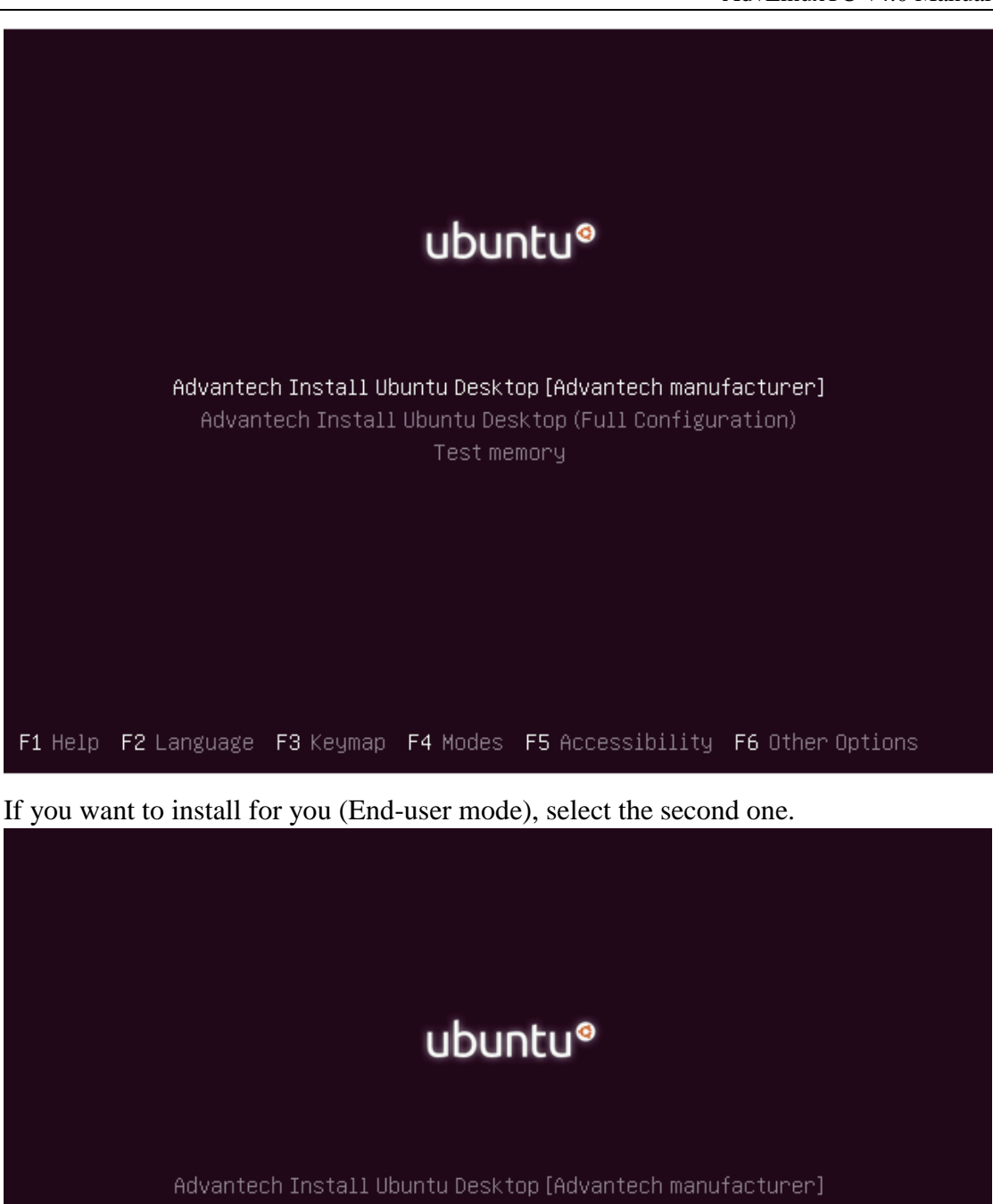

Advantech Install Ubuntu Desktop (Full Configuration)

Test memory

F1 Help F2 Language F3 Keymap F4 Modes F5 Accessibility F6 Other Options

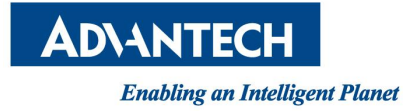

### <span id="page-14-0"></span>**3.5.2. UEFI Boot Mode Installation Steps**

### **3.5.2.1. BIOS Configuration**

Step1: CSM configuration

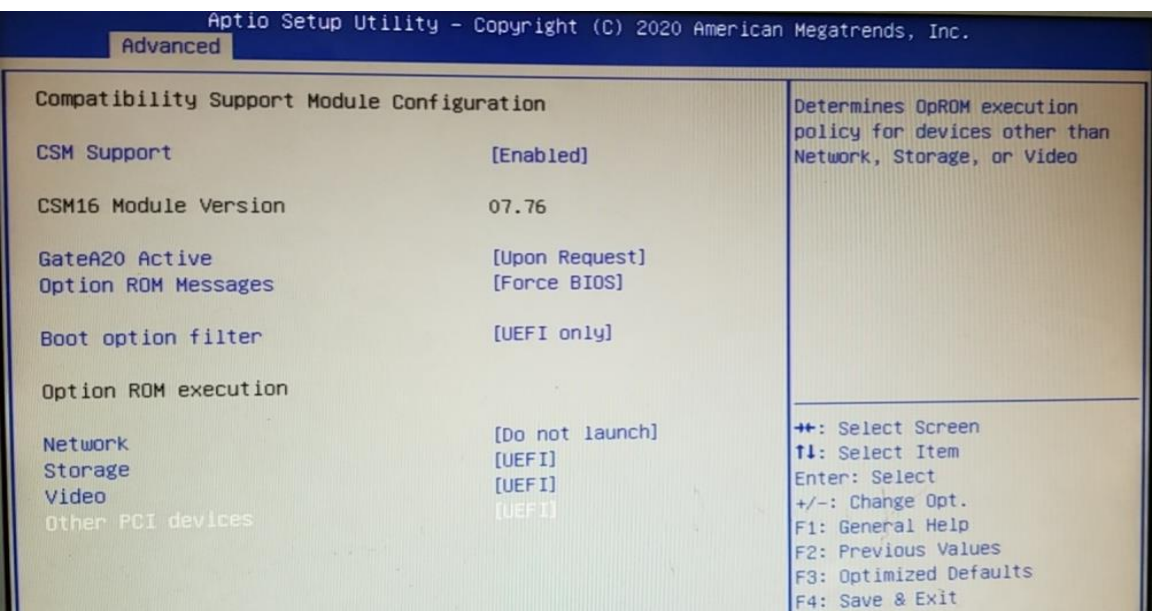

#### Step2: USB configuration

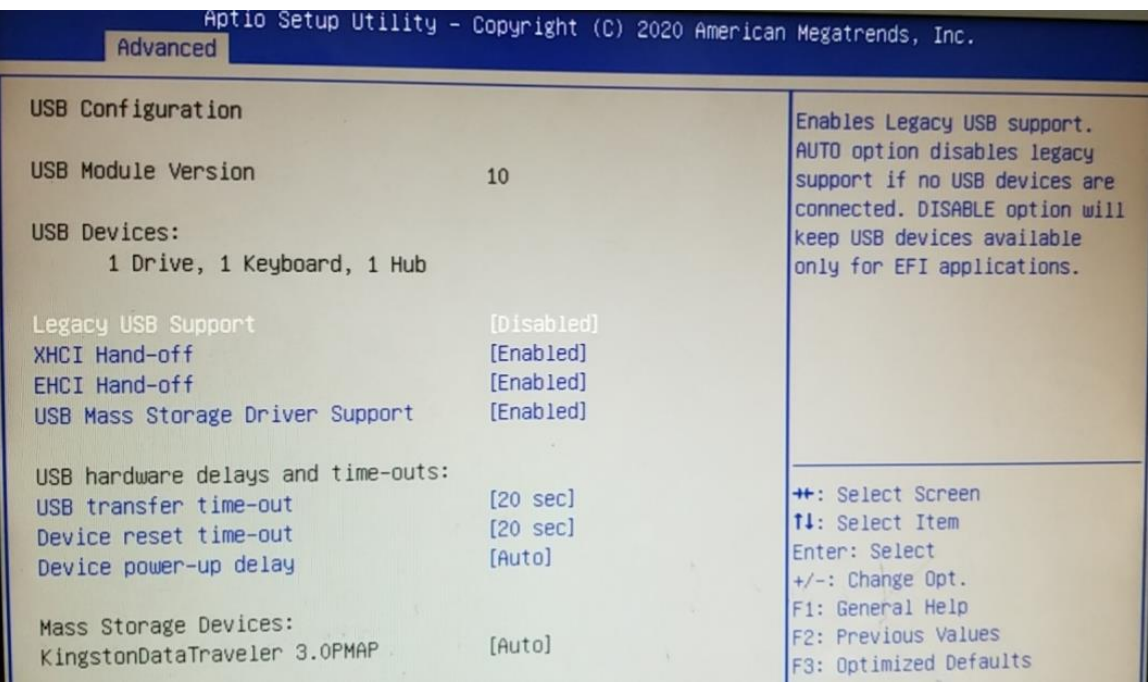

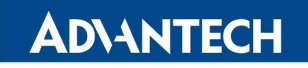

Enabling an Intelligent Planet and Services and AdvLinuxTU v4.0 Manual

Step3: Boot Option #1 selection

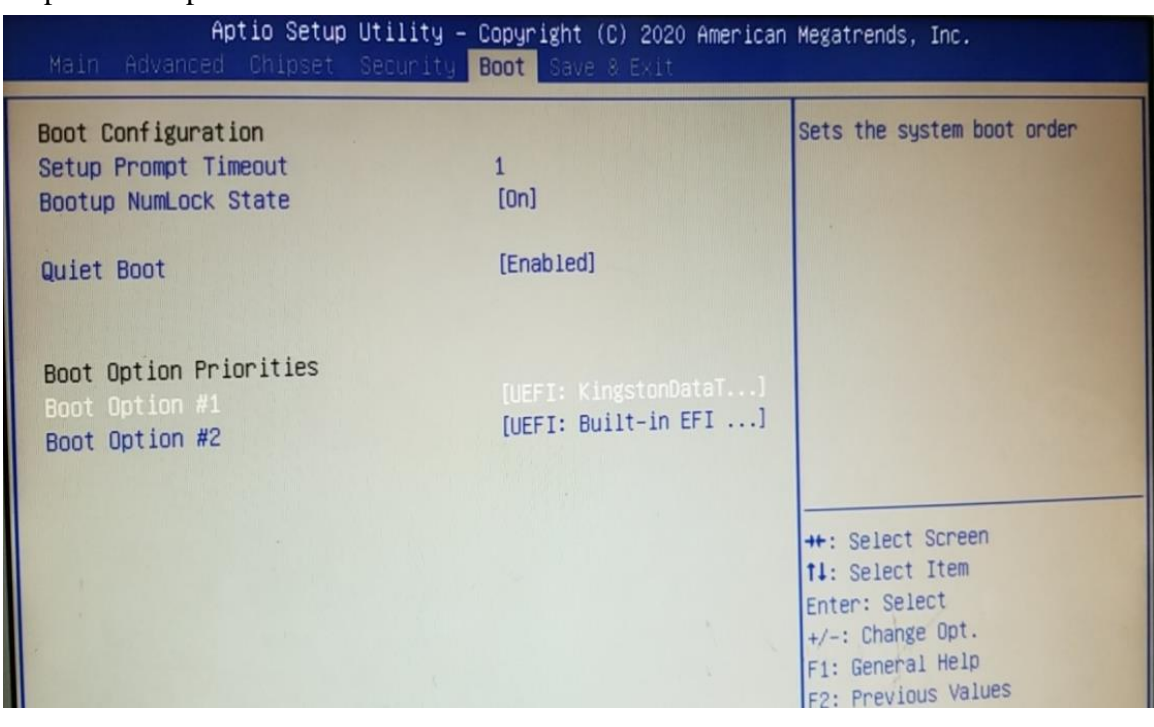

#### **3.5.2.2. Install Mode Selection**

If you want to install for your end-user (OEM mode), select the first one (default).

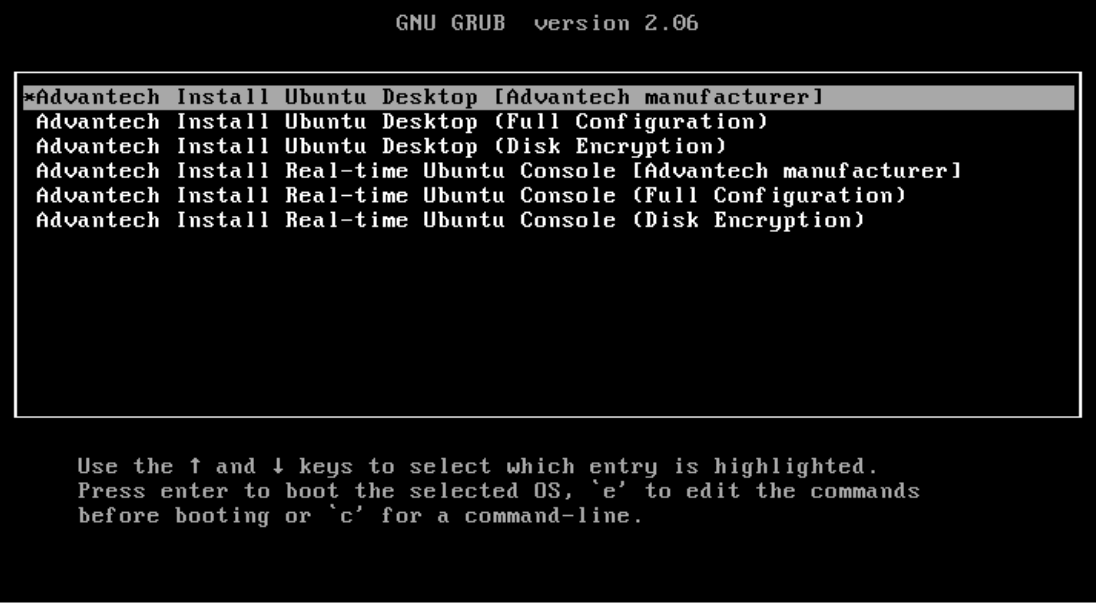

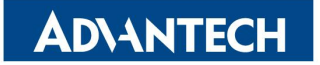

If you want to install for you (End-user mode), select the second one.

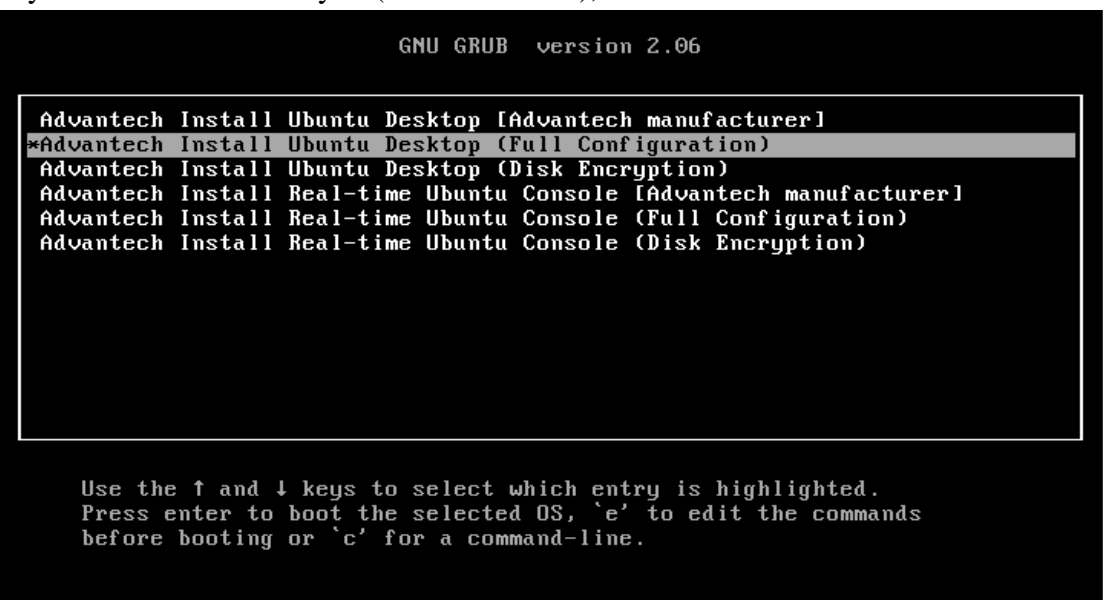

If you want to install for you (real-time kernel), select the fourth to sixth. Note: real-time Ubuntu is console mode

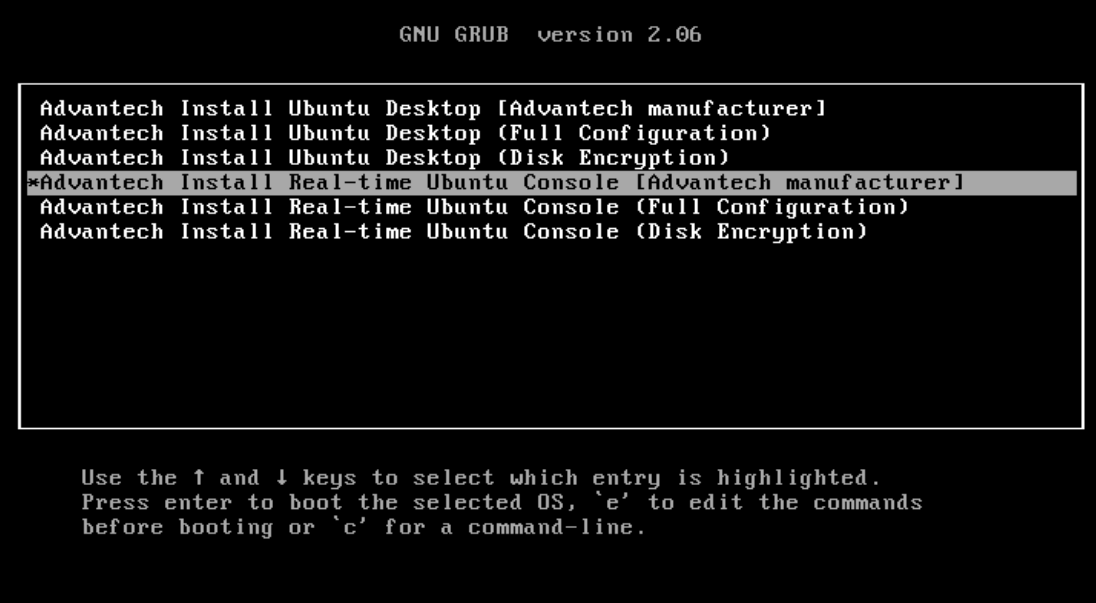

If you want set to desktop mode, you can execute command as follow \$ sudo systemctl set-default graphical.target \$ reboot

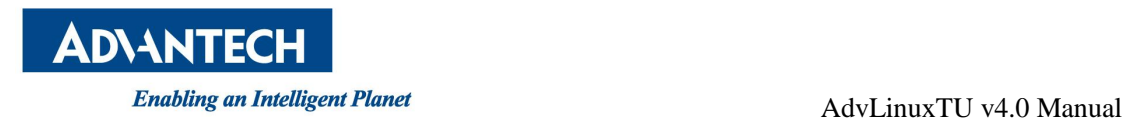

#### **OS Installation**

#### **3.5.2.3. OEM mode**

In OEM mode, the installation will start by itself and the screen will show the pictures in below.

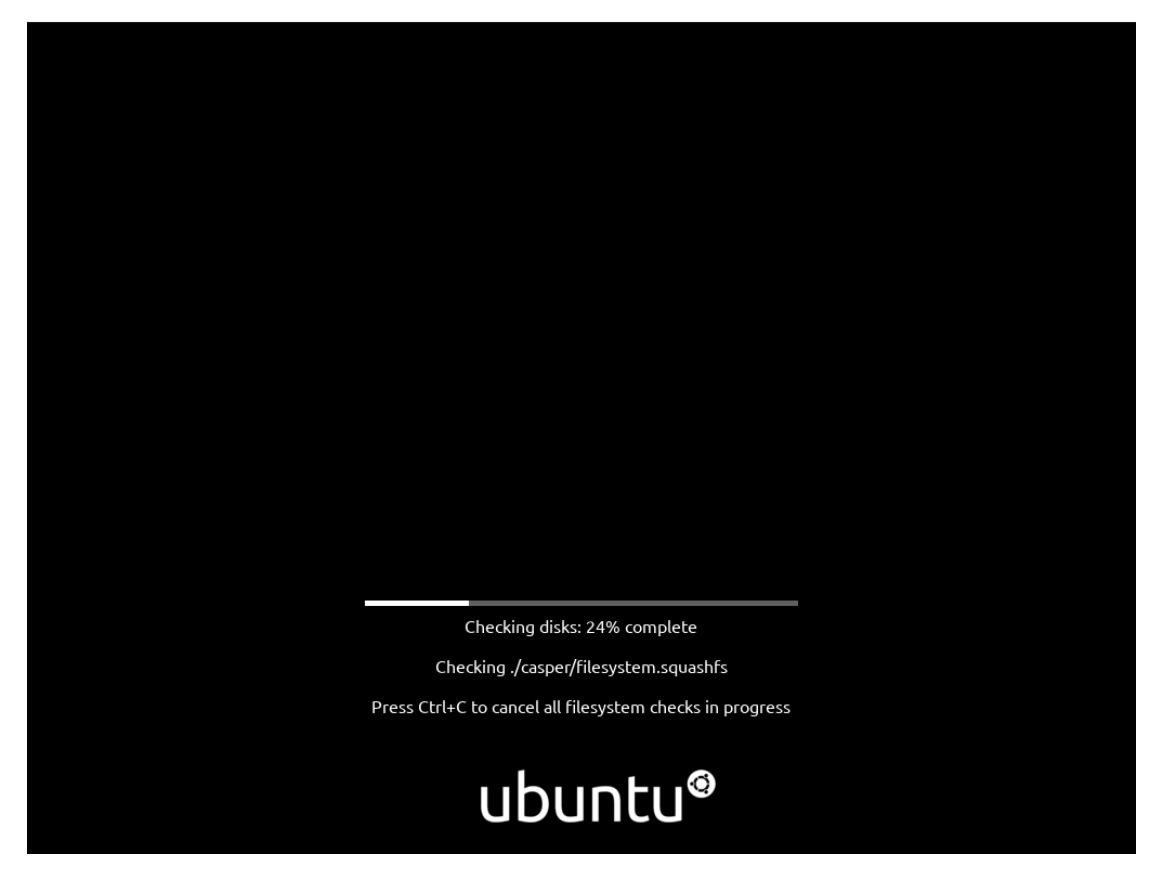

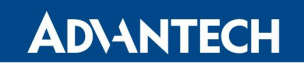

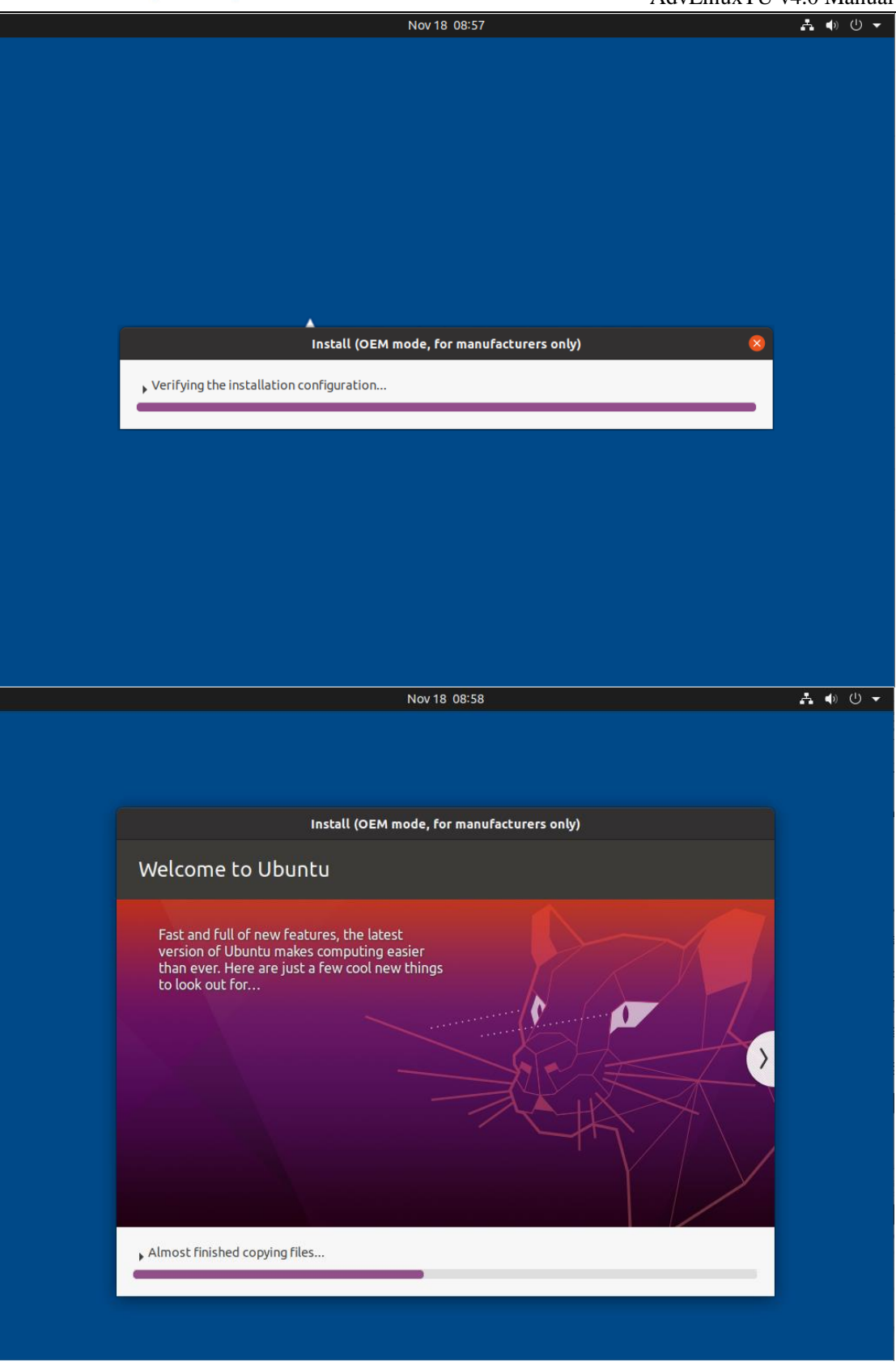

Click "Restart Now" in Installation Complete dialog.

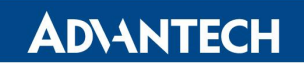

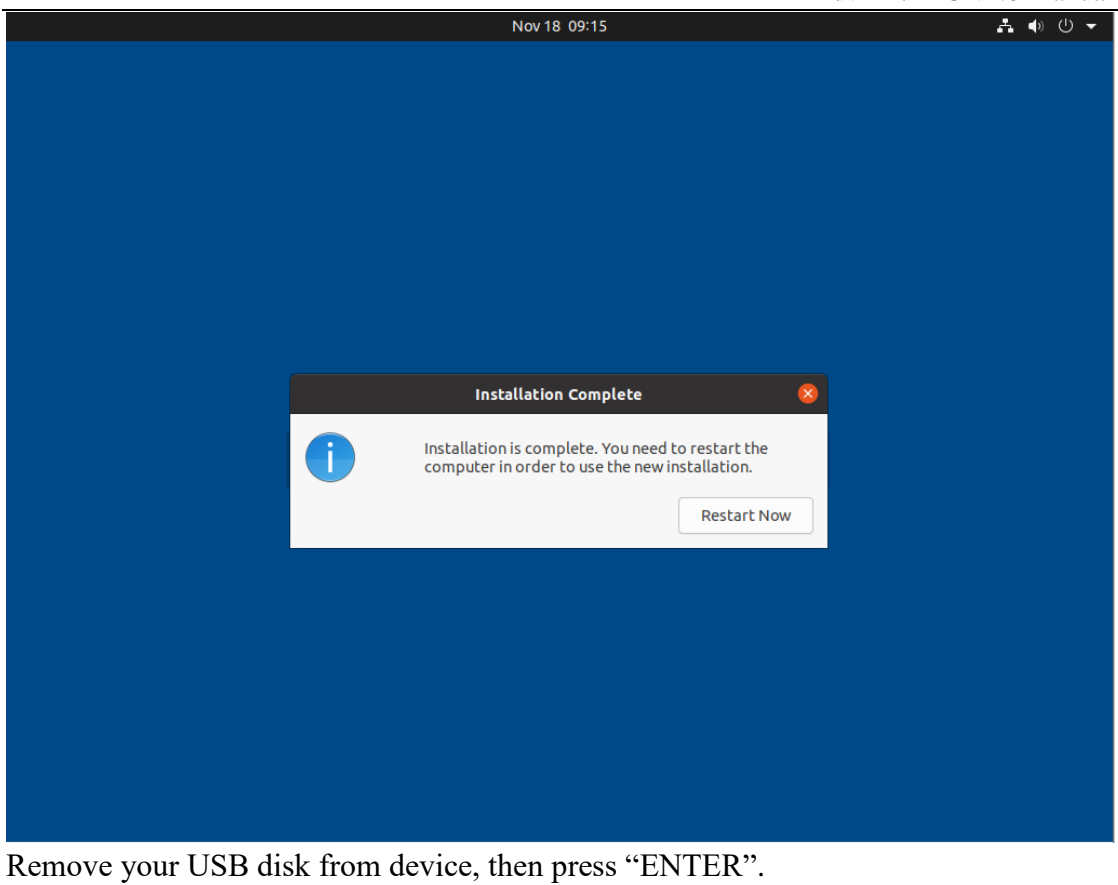

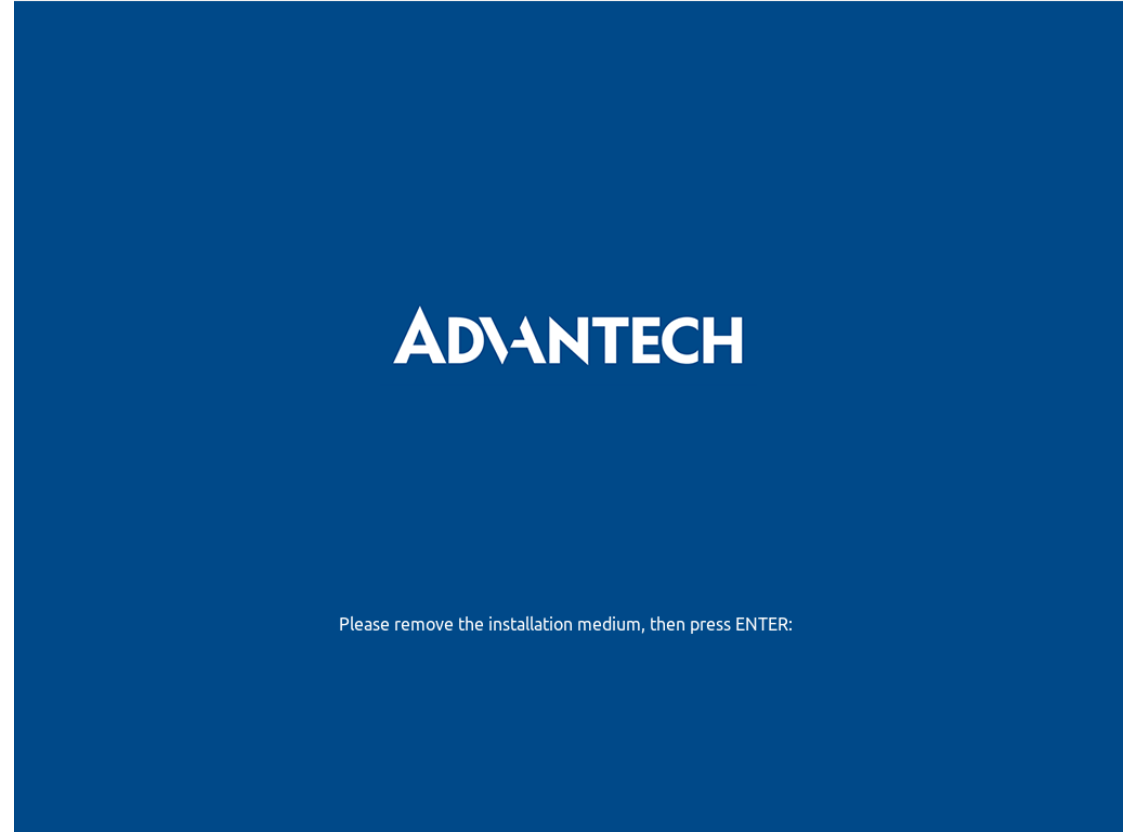

After reboot, the device will initialize itself.

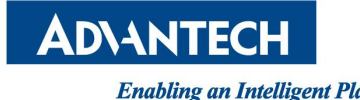

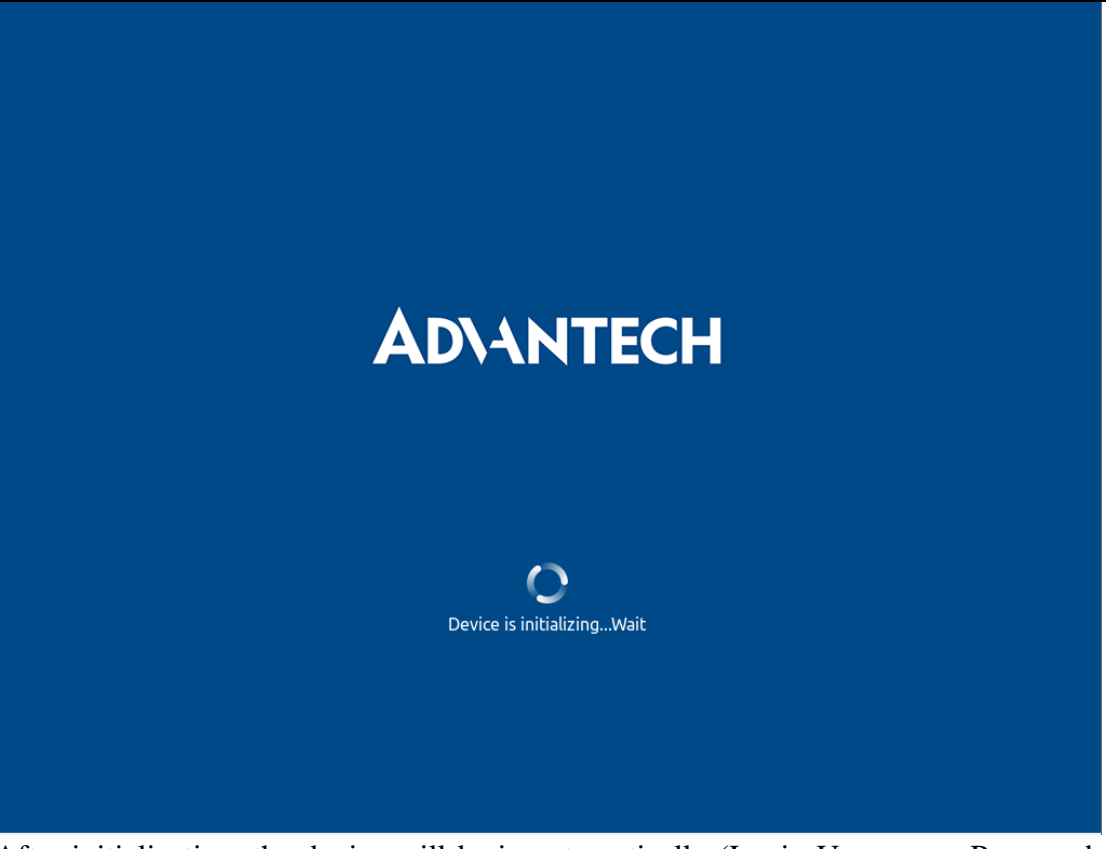

After initialization, the device will login automatically (Login User: oem, Password: oem).

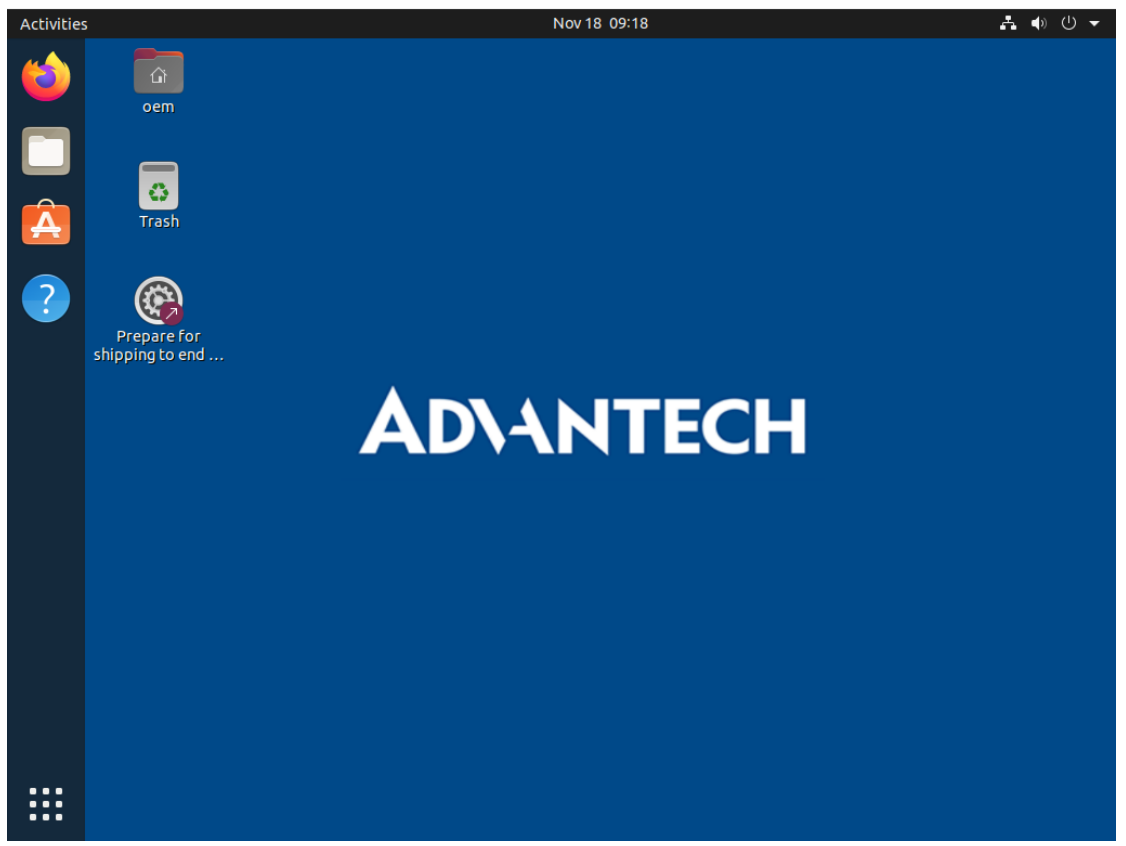

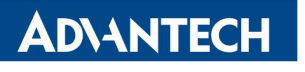

Now you can check anything in the state. Before shipping to end-user, you need click the icon in desktop.

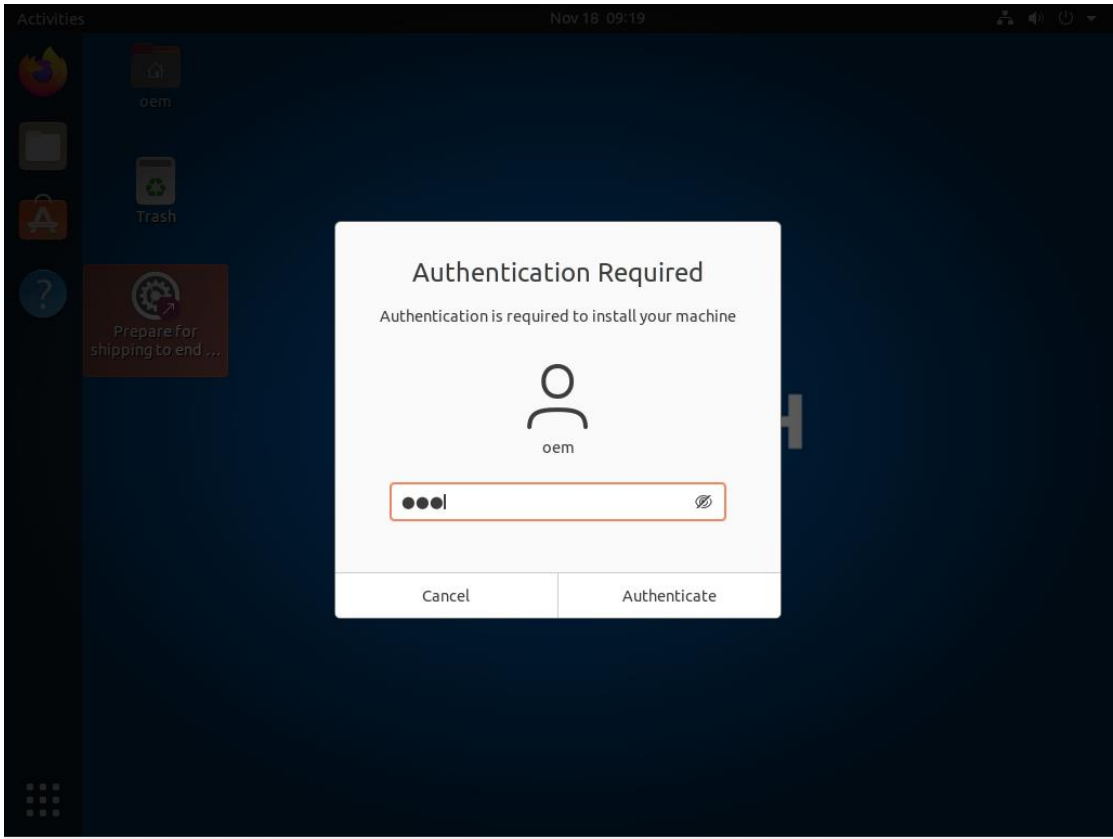

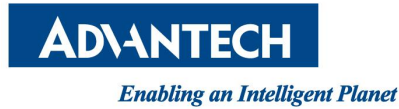

AdvLinuxTU v4.0 Manual

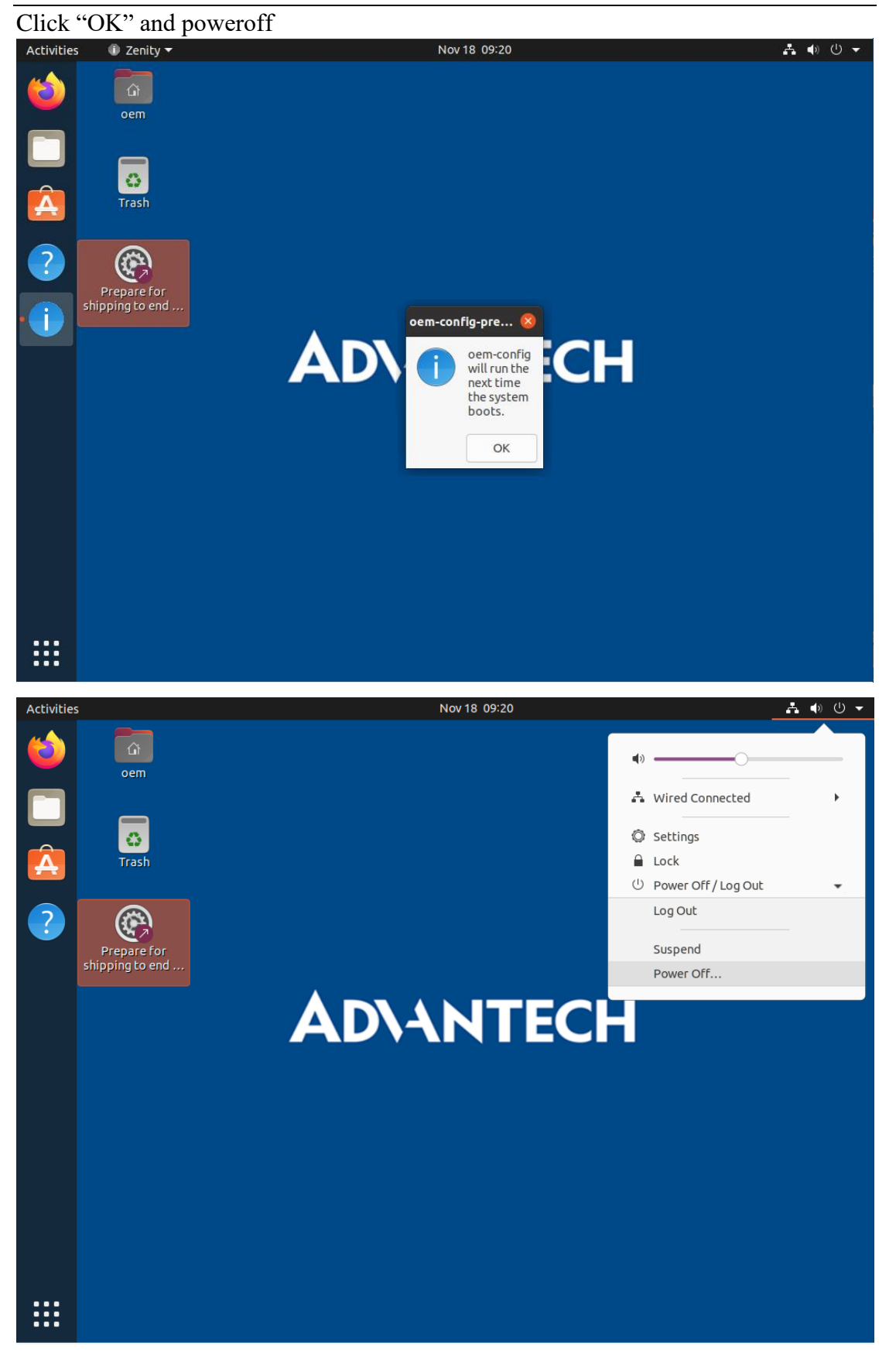

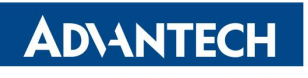

Enabling an Intelligent Planet<br>
AdvLinuxTU v4.0 Manual

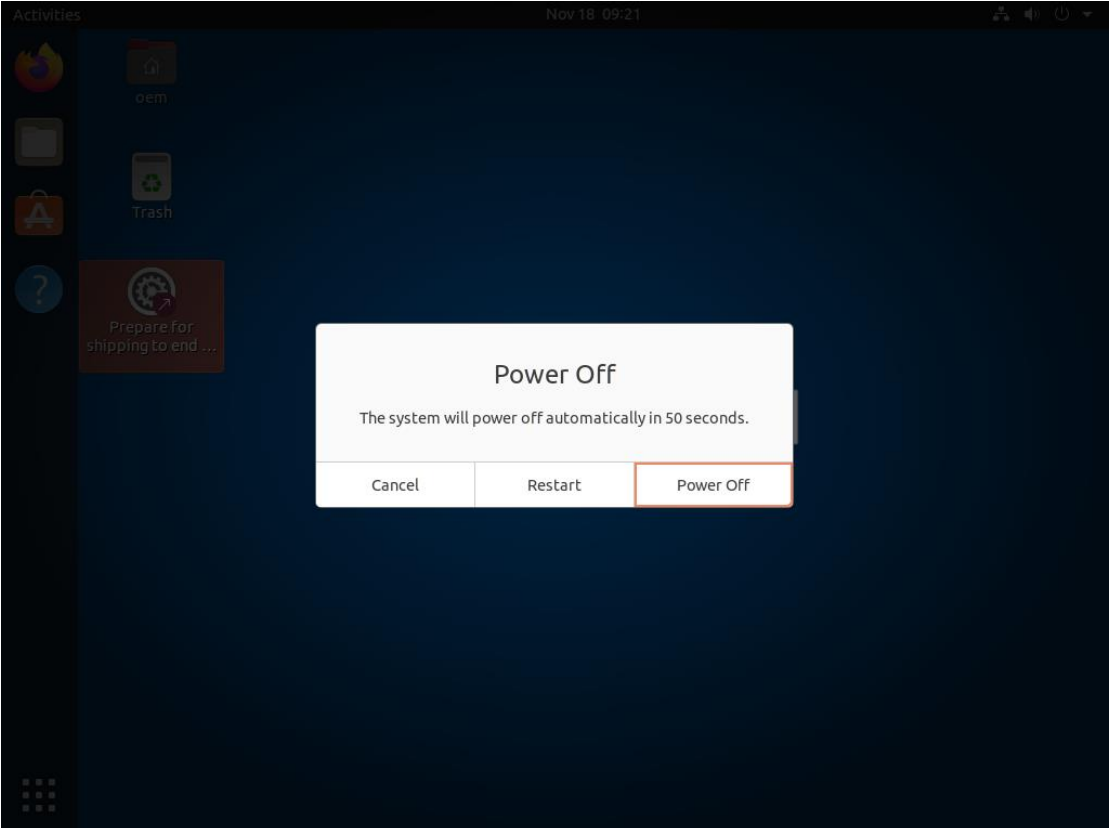

If the device is UNO-420 or UNO-2271G, the default is console mode. Before shipping to end-user, you need input the command:

\$ sudo oem-config-prepare

\$ poweroff

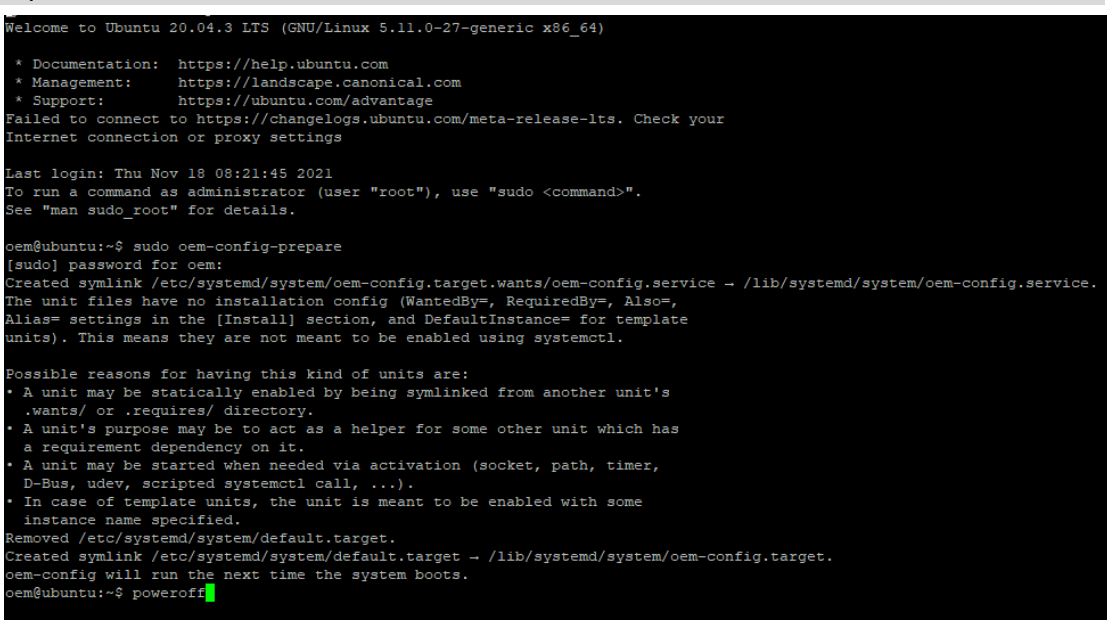

After the steps, the device is shutdown. Now you can ship the device to end-user.

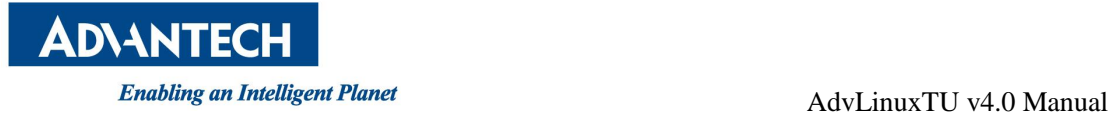

#### **3.5.2.4. End-user mode**

In End-user mode, you need choose settings in installation. Select installation language you want.

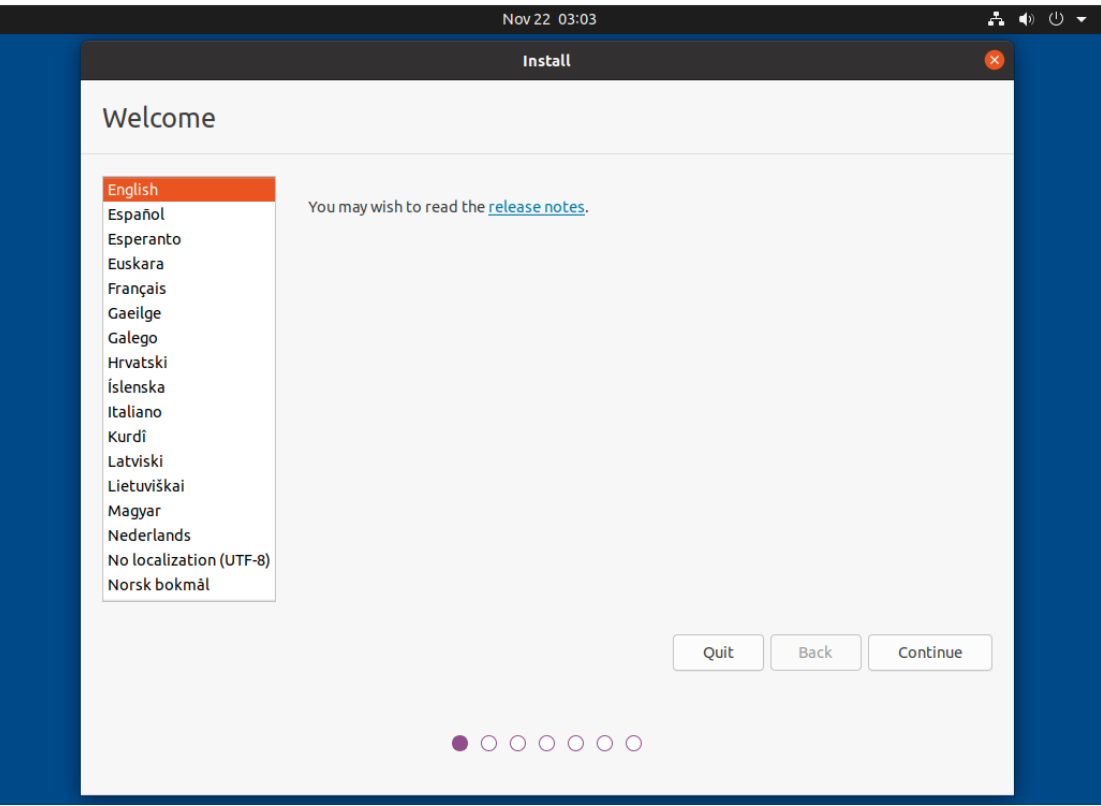

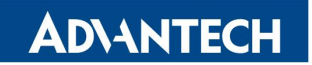

Select current keyboard layout.

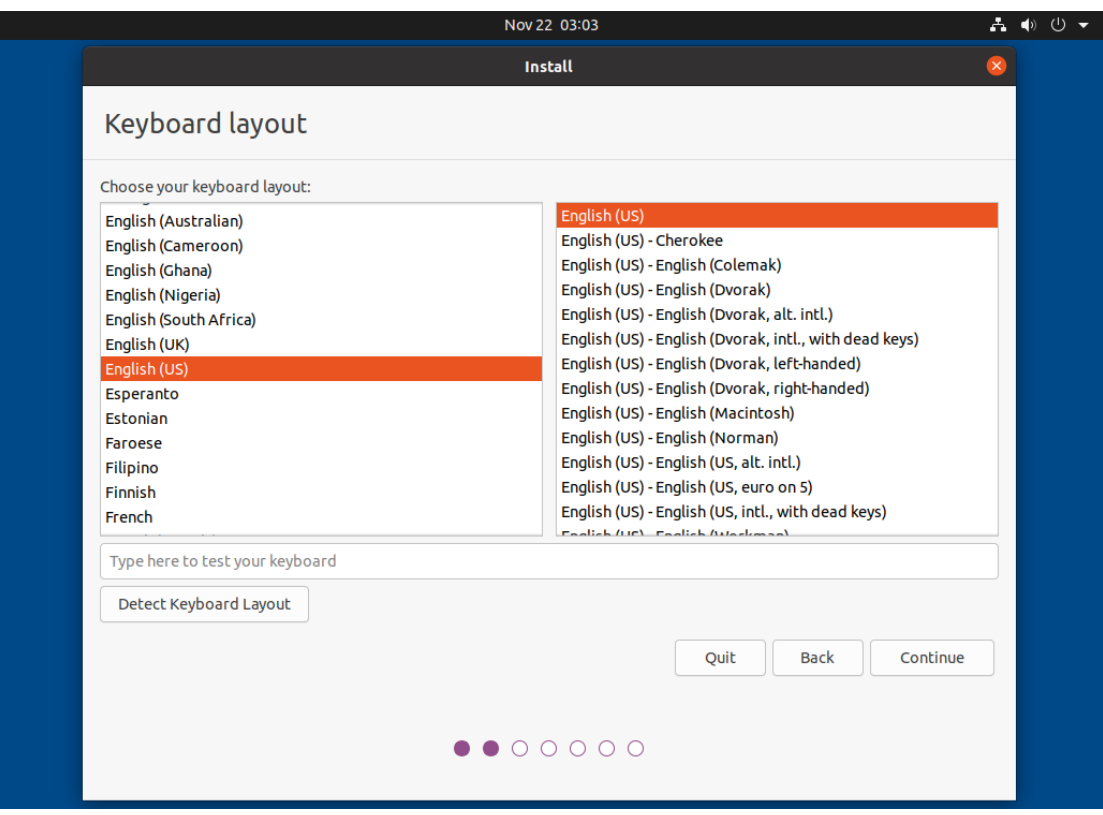

We recommend minimal installation, you can change it.

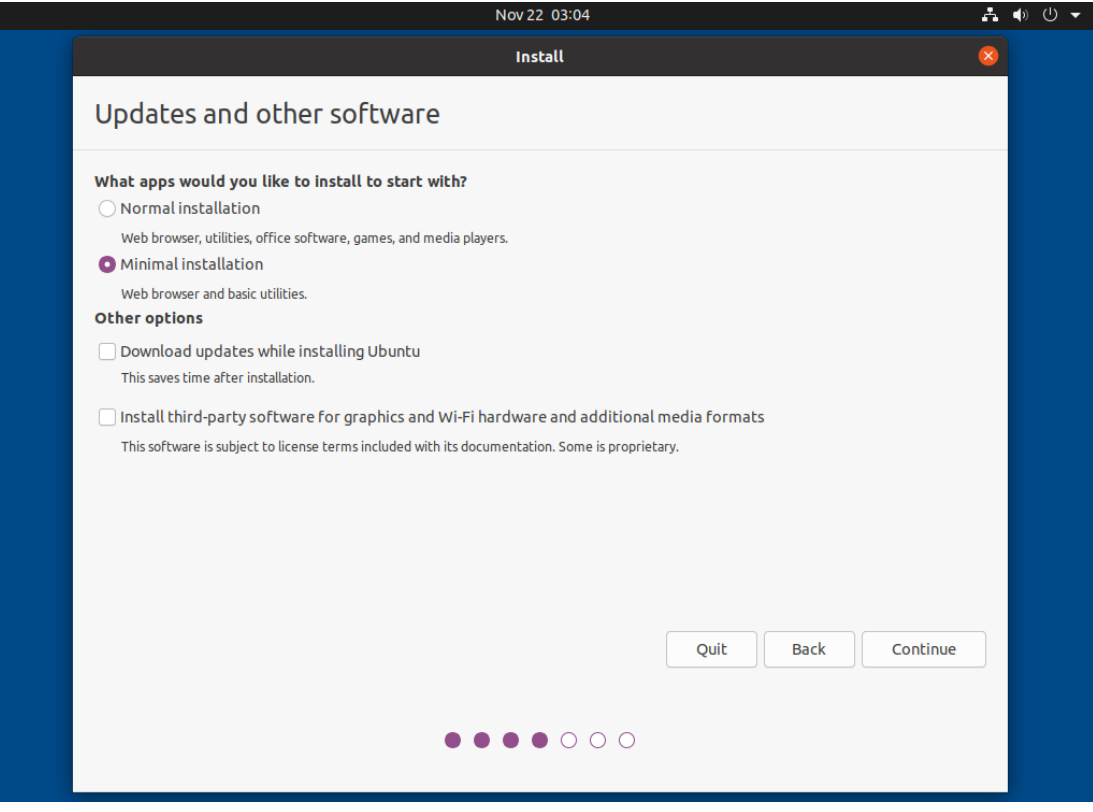

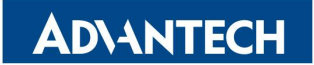

This is recommending for preset partitions, you can change it.

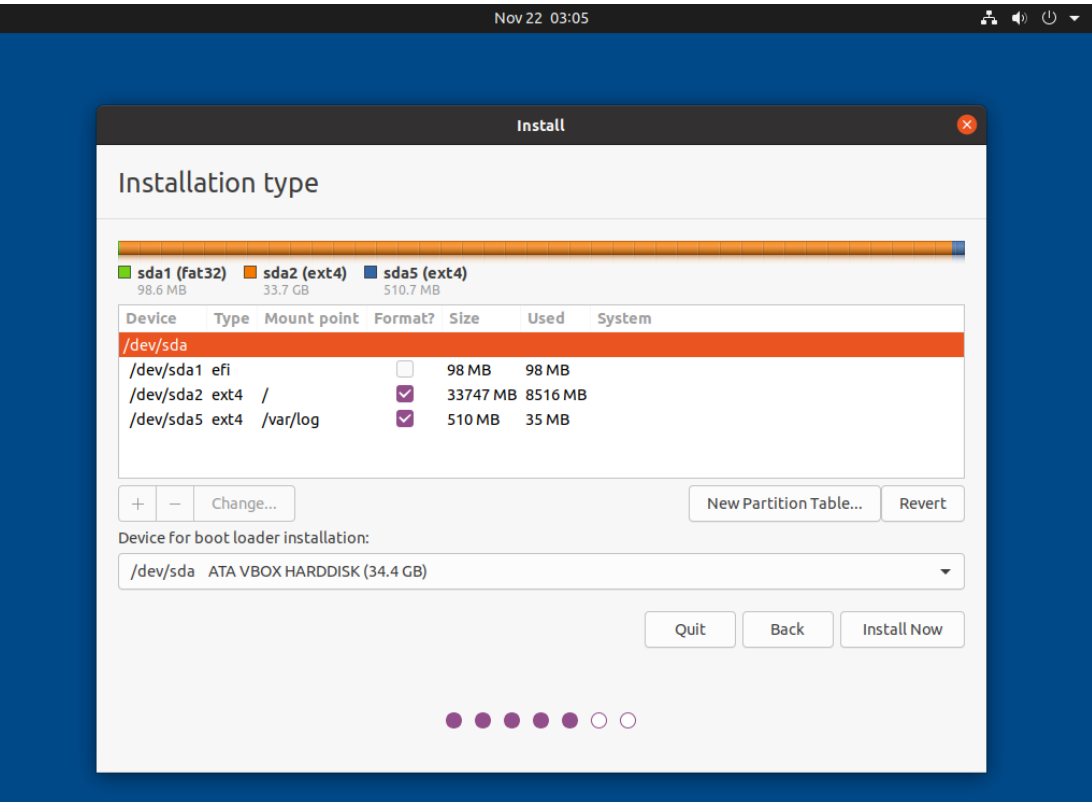

Reconfirm the settings of disk. You can click "Continue" to next step.

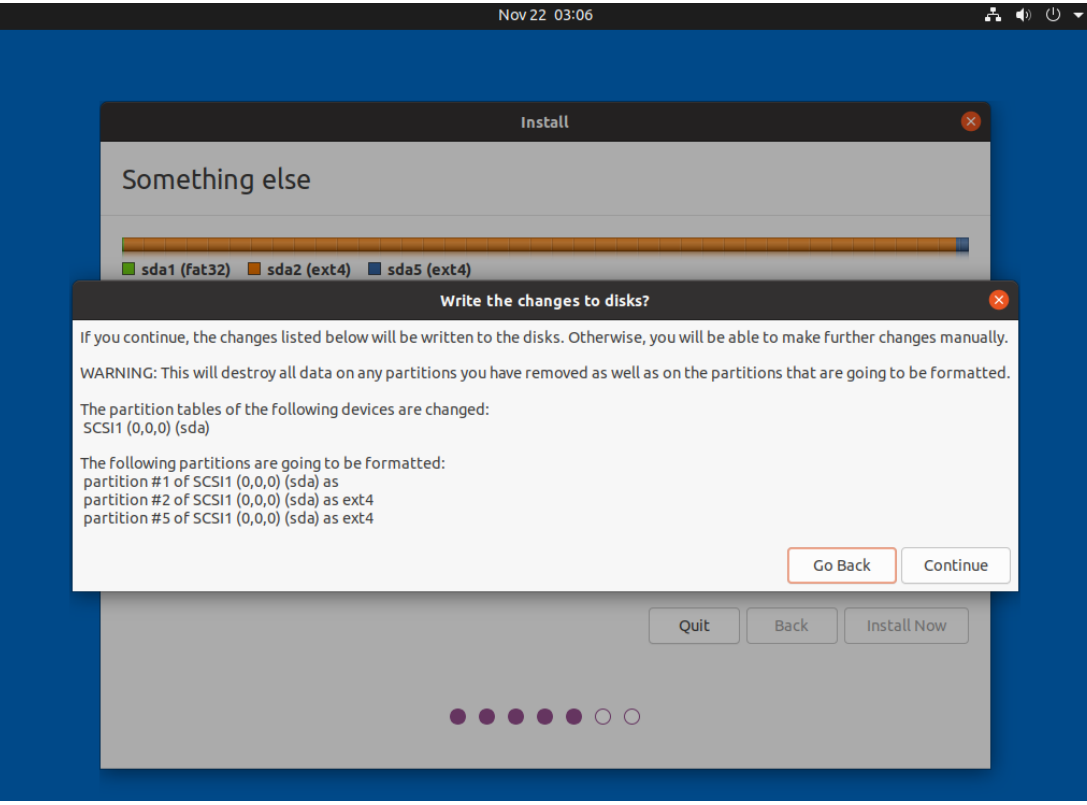

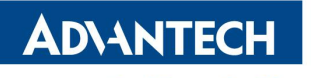

Choose your location.

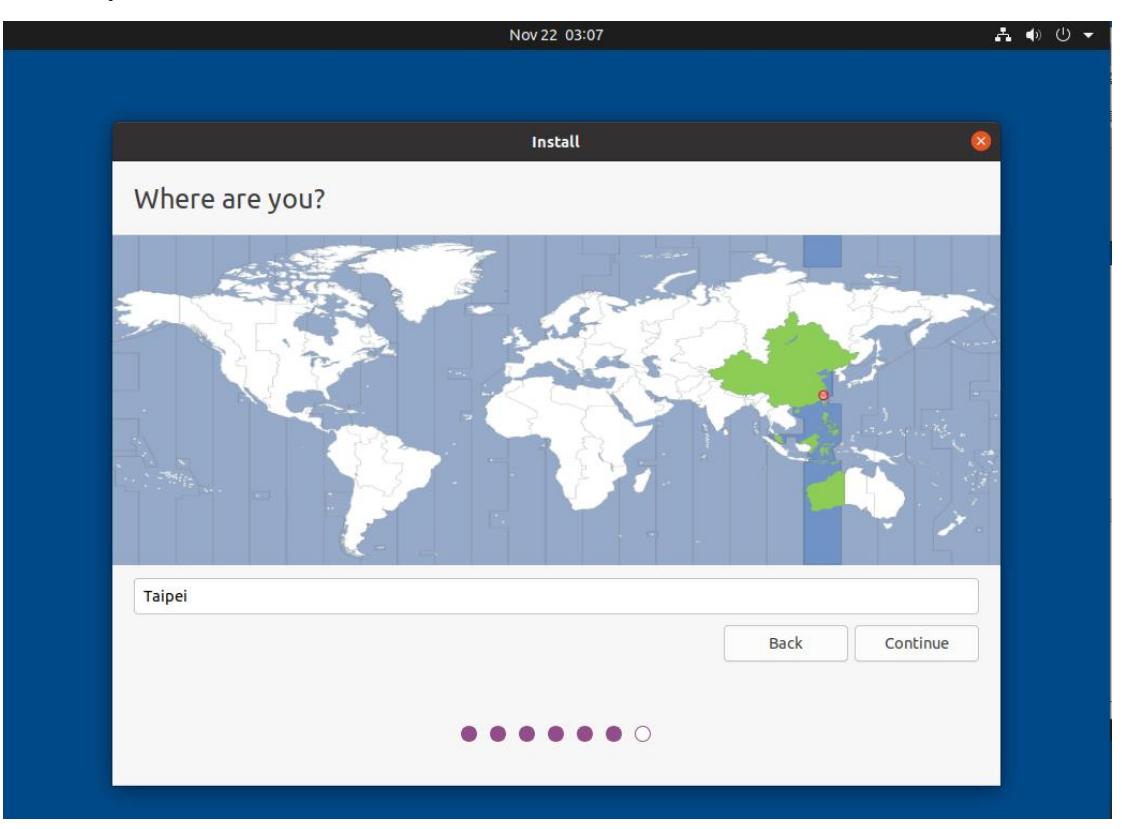

Setting the device information and your account.

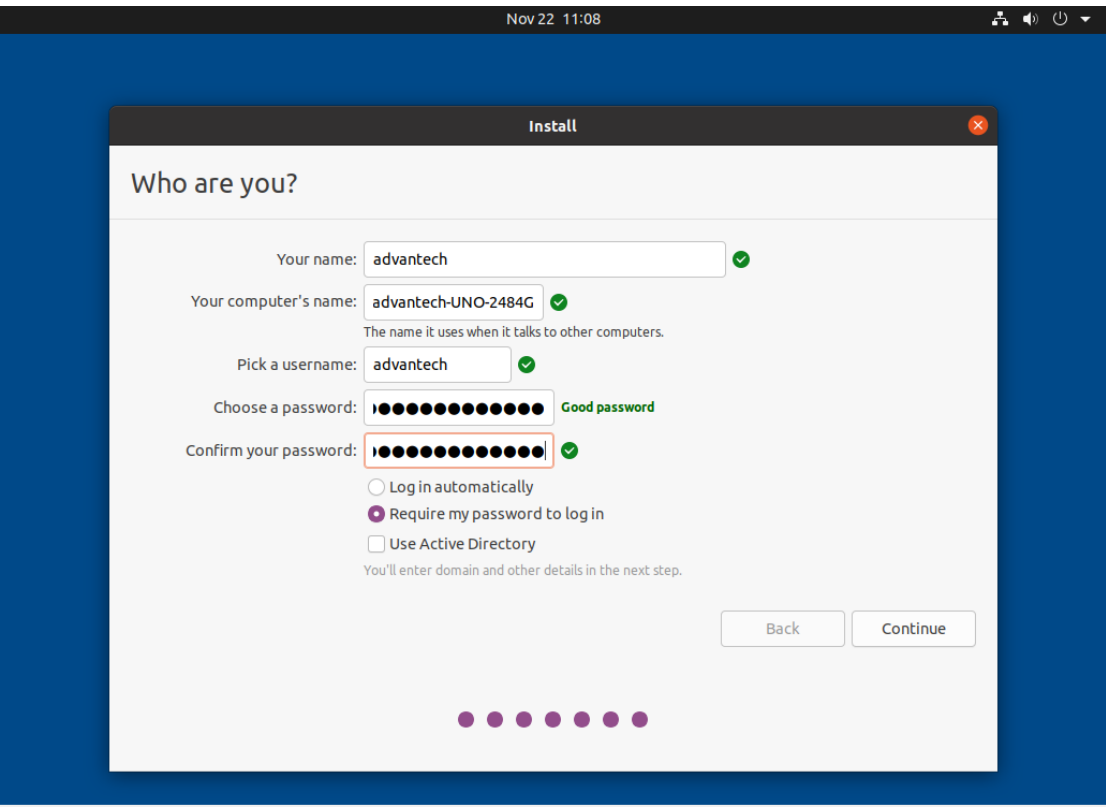

After settings, the installation will start. It needs take some times.

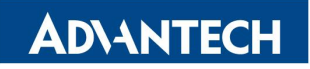

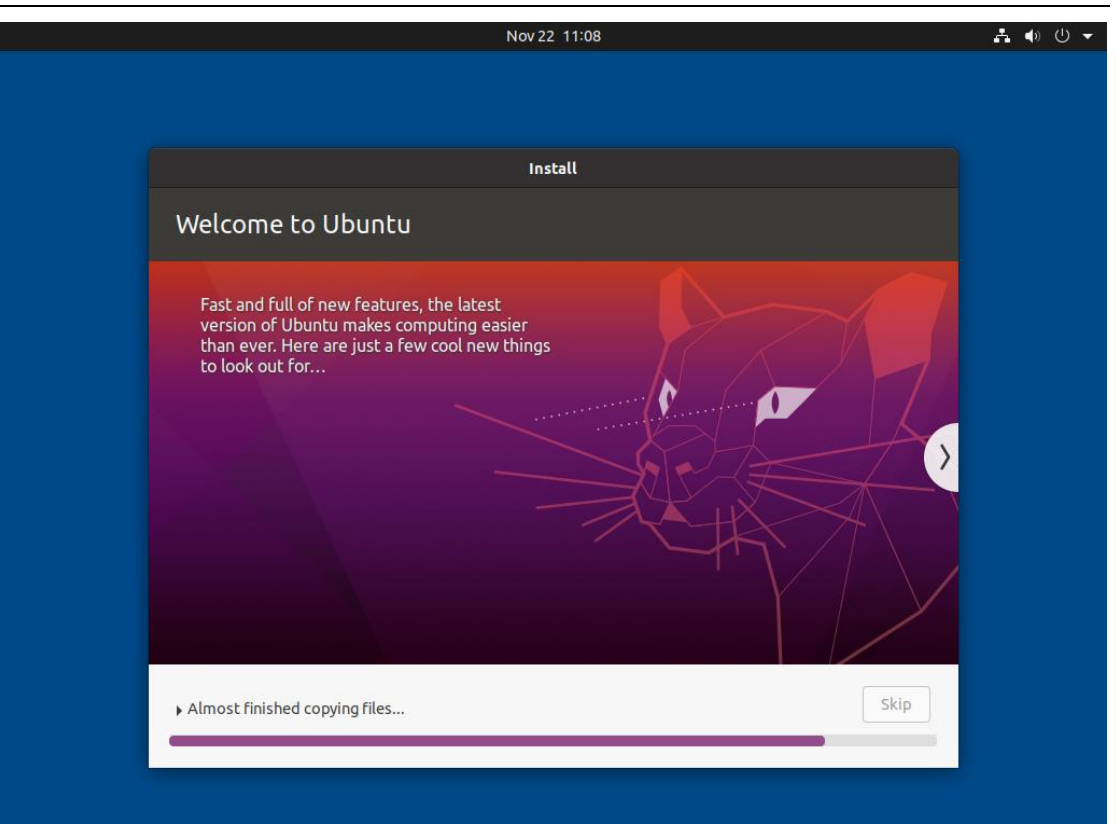

Click "Restart Now" in Installation Complete dialog.

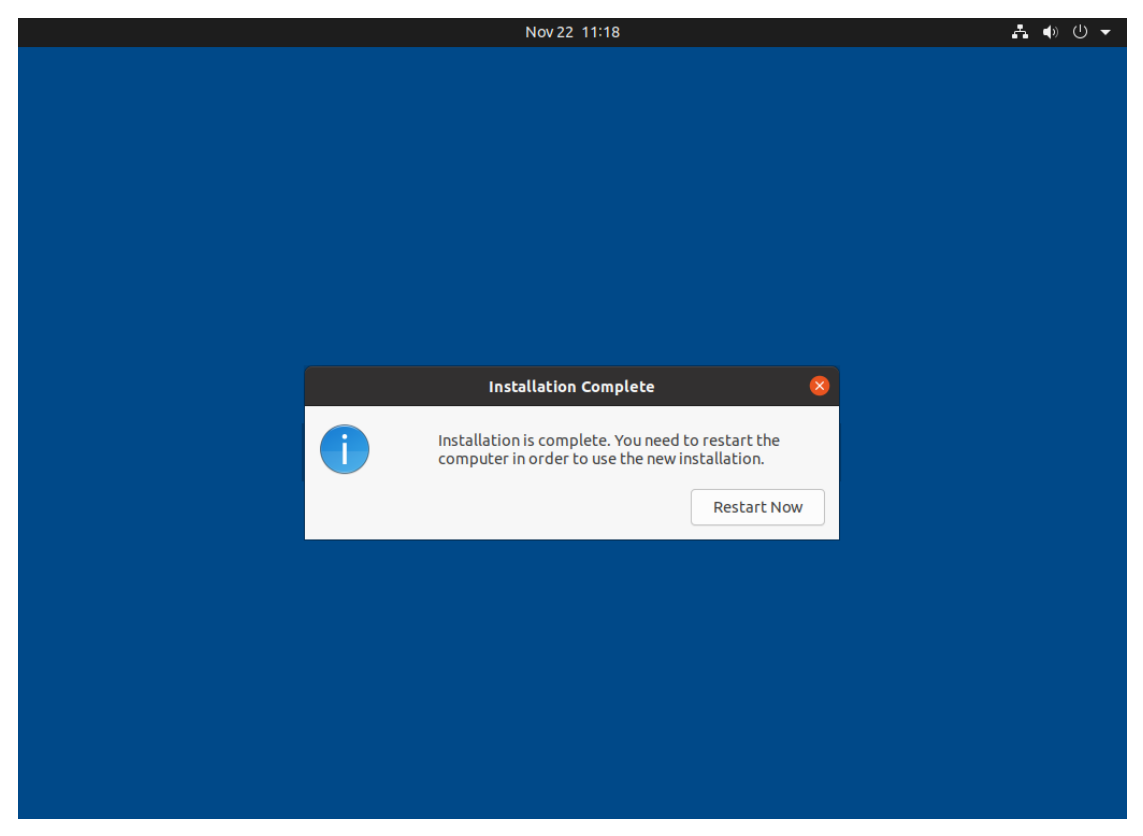

Remove your USB disk from device, then press "ENTER".

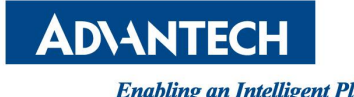

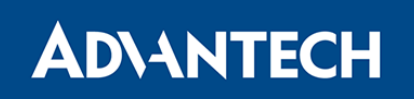

Please remove the installation medium, then press ENTER:

After reboot, the device will initialize itself.

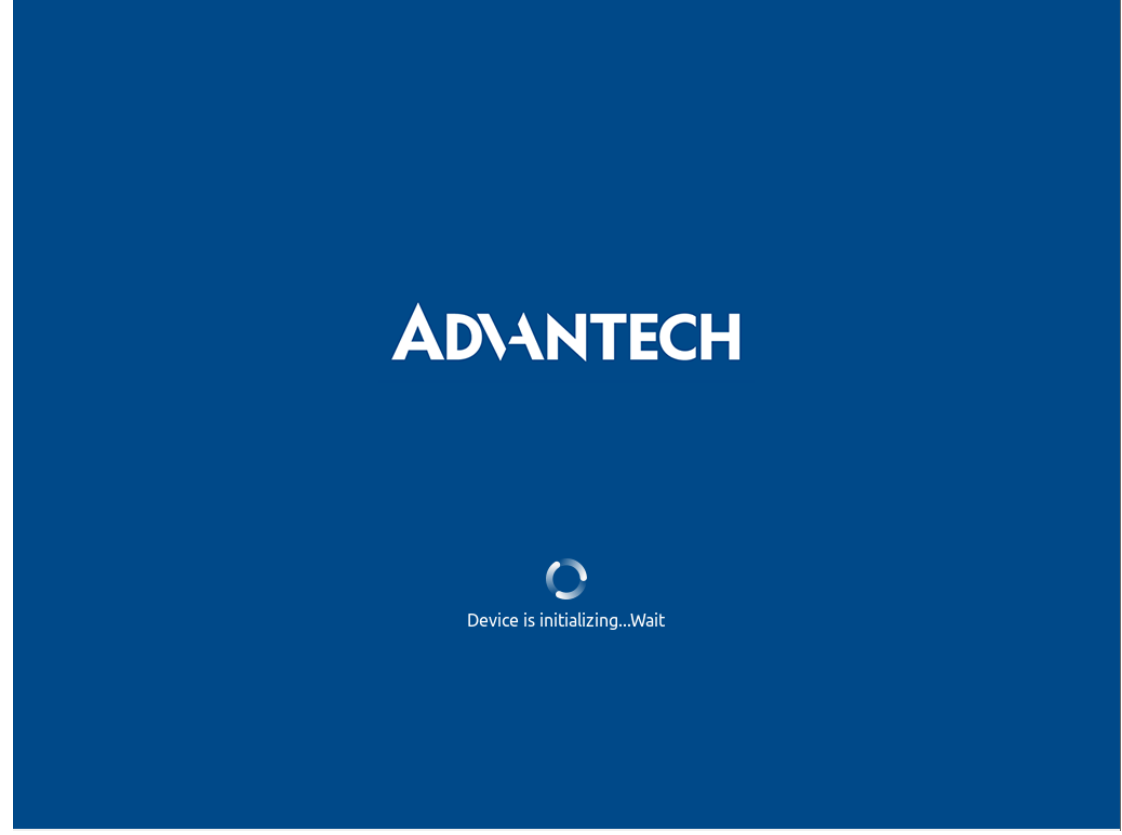

After initialization, you can login it.

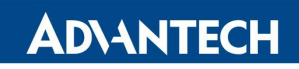

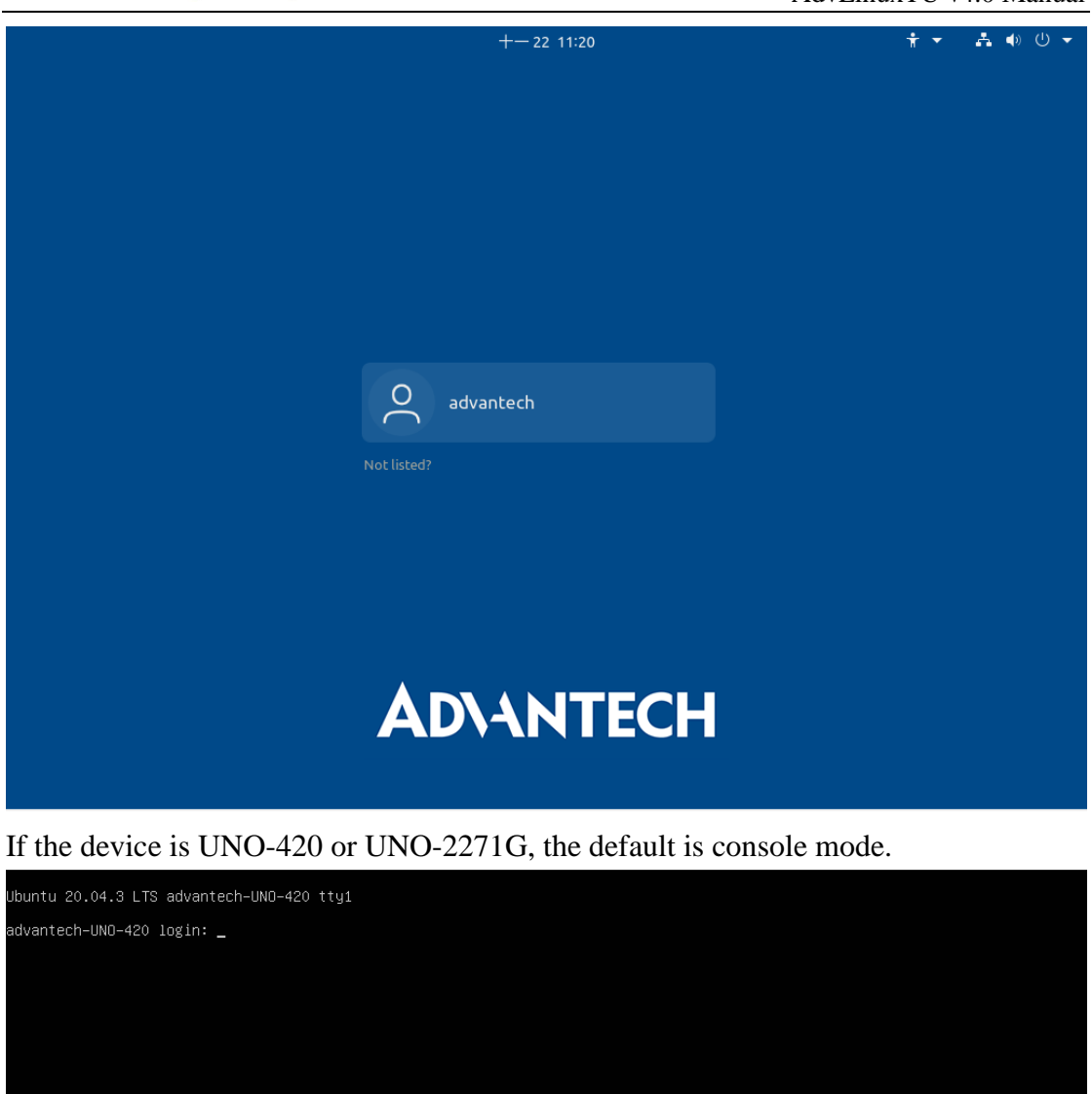

#### **3.5.2.5. Shipping from OEM**

If you are not install OS to the device, you can power on the device and setting the device you want.

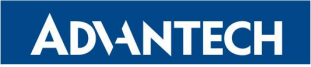

 $\overline{S_{\text{short}}$  your Language

| Select your Language.           |                     | Nov 18 09:24                |            | க் + மே - |
|---------------------------------|---------------------|-----------------------------|------------|-----------|
|                                 |                     |                             |            |           |
|                                 |                     |                             |            |           |
|                                 |                     |                             |            |           |
|                                 |                     | <b>System Configuration</b> |            |           |
| Welcome                         |                     |                             |            |           |
| Asturianu                       | Bahasa Indonesia    | Bosanski                    | Català     |           |
| Čeština                         | Cymraeg             | Dansk                       | Deutsch    |           |
| Eesti                           | English             | Español                     | Esperanto  |           |
| Euskara                         | Français            | Gaeilge                     | Galego     |           |
| Hrvatski                        | Íslenska            | Italiano                    | Kurdî      |           |
| Latviski                        | Lietuviškai         | Magyar                      | Nederlands |           |
| No localization (UTF-8)         | Norsk bokmål        | Norsk nynorsk               | Polski     |           |
| Português                       | Português do Brasil | Română                      | Sámegillii |           |
| Shqip                           | Slovenčina          | Slovenščina                 | Ślūnski    |           |
|                                 |                     |                             | Continue   |           |
|                                 |                     |                             |            |           |
|                                 |                     |                             |            |           |
|                                 |                     | $\bullet$ 0000              |            |           |
|                                 |                     |                             |            |           |
|                                 |                     |                             |            |           |
|                                 |                     |                             |            |           |
| Select current keyboard layout. |                     |                             |            |           |

Nov 18 09:24 品 ⇒ ① ▼ **System Configuration Keyboard layout** Choose your keyboard layout: **COURSE IVIDE** English (US) English (Nigeria) English (US) - Cherokee English (South Africa) English (US) - English (Colemak) English (UK) English (US) - English (Dvorak) <mark>English (U</mark>S English (US) - English (Dvorak, alt. intl.) Esperanto English (US) - English (Dvorak, intl., with dead keys) Estonian English (US) - English (Dvorak, left-handed) Faroese English (US) - English (Dvorak, right-handed) cilinino Type here to test your keyboard Detect Keyboard Layout Continue Back  $\bullet\bullet\circ\circ\circ$ 

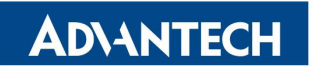

Confirm your location.

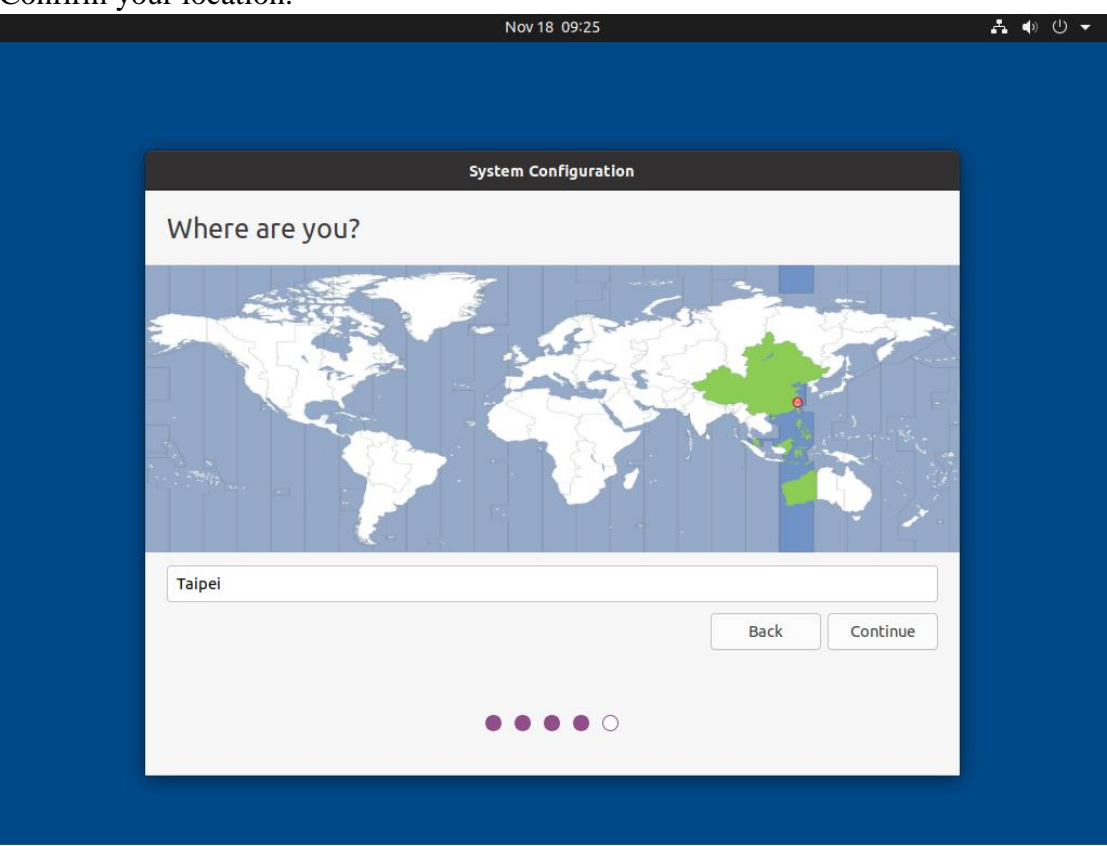

Setting the device information and your account.

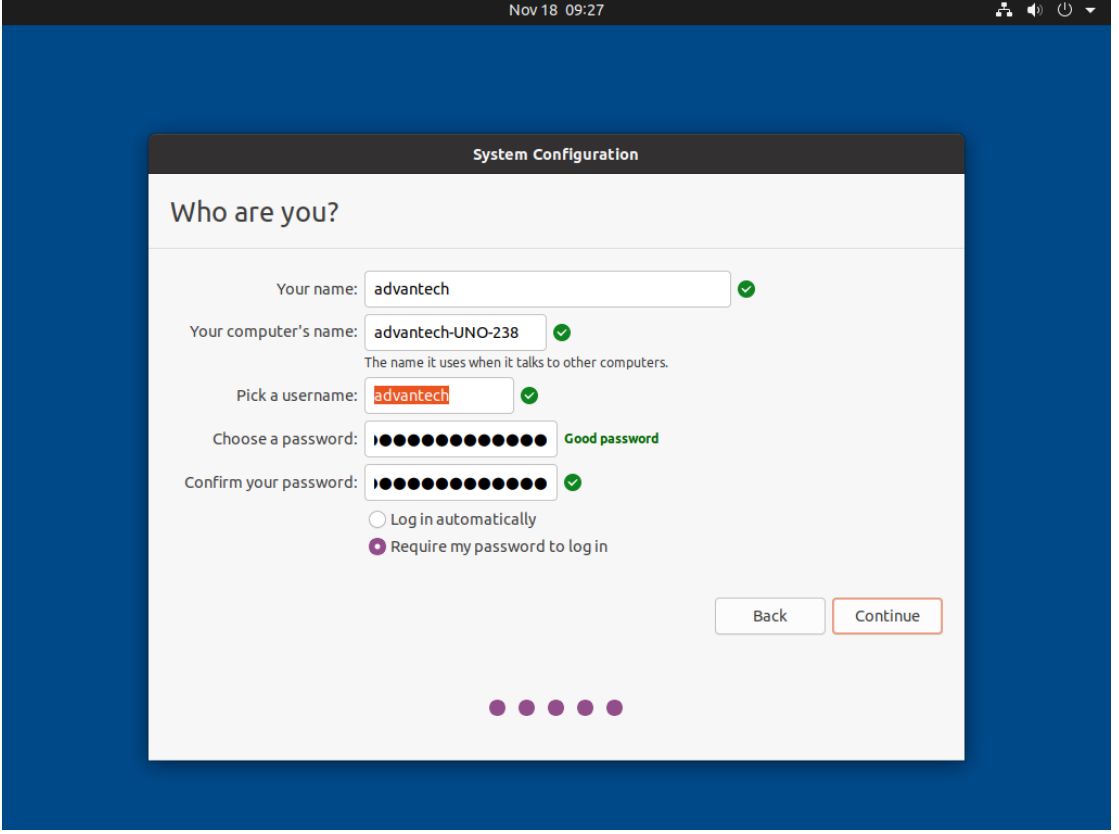

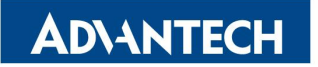

It will configure your settings

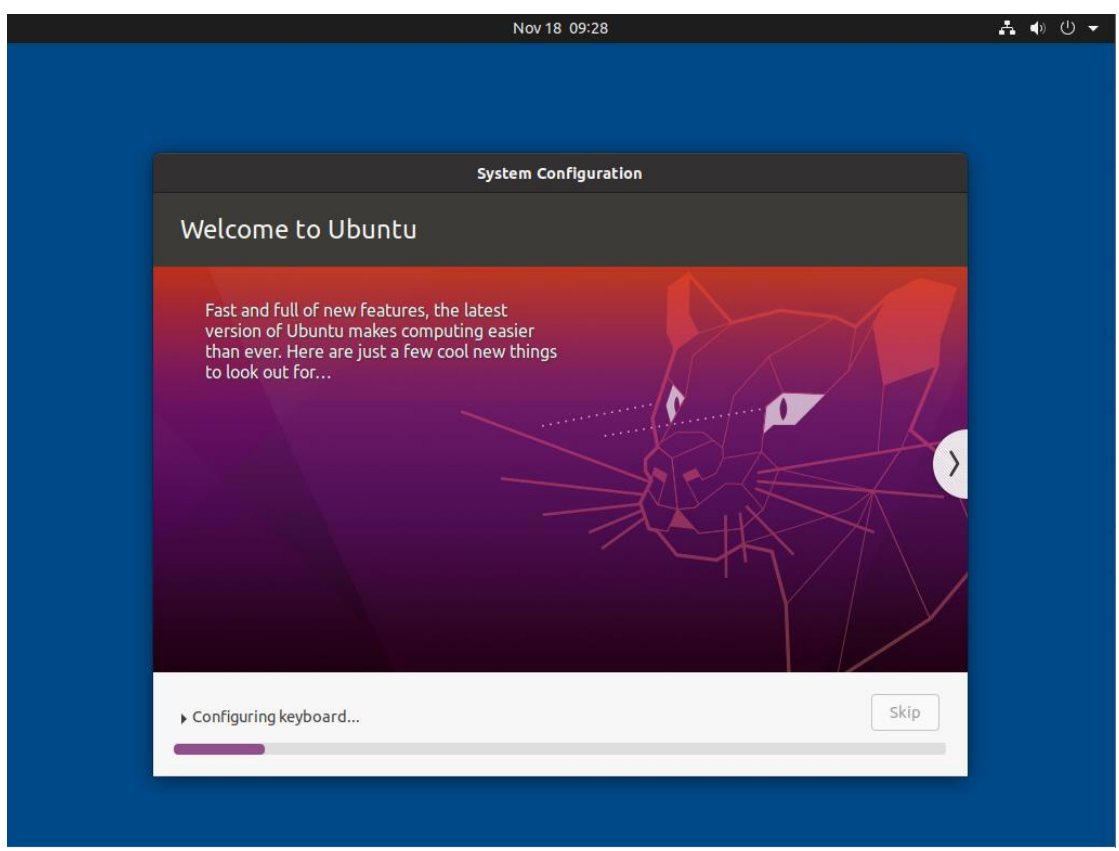

After configuration, you can login it.

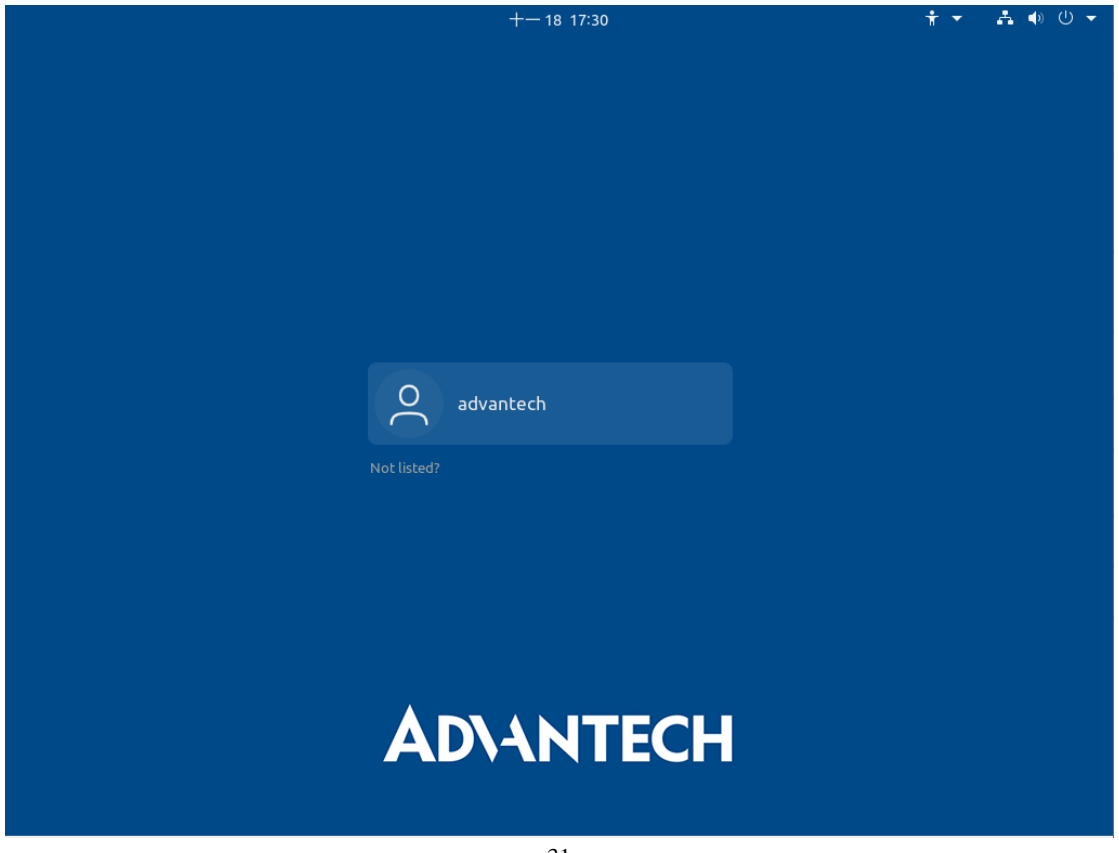

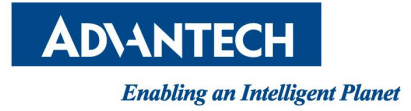

#### **3.5.2.6. Change Boot Option #1**

Enter Reboot and go into BIOS, You can see there are two UEFI Boot hard disk. Ubuntu (P0: KINGSTON SA400S37240G) and UEFI OS (P0: KINGSTON SA400S37240G).

You can choose both of them.

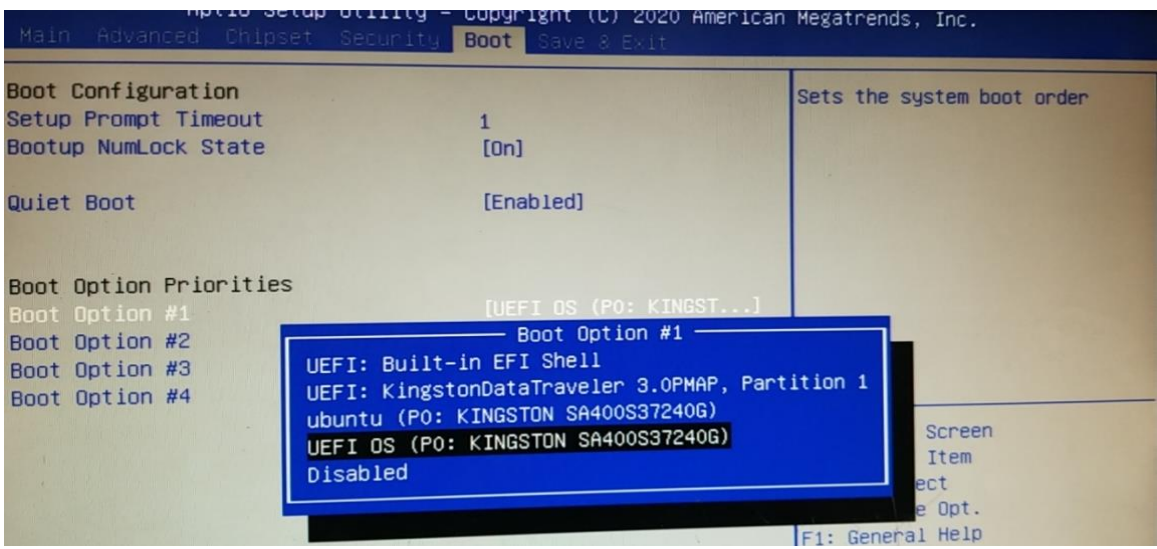

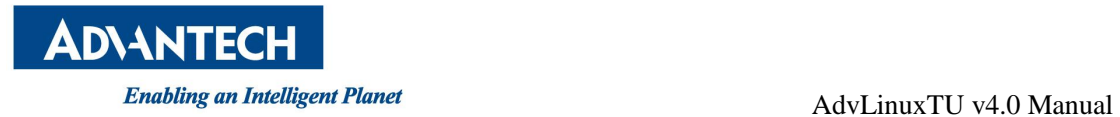

# <span id="page-35-0"></span>**4. Advantech device driver**

AdvLinuxTU supports Advantech products, and the related drivers, the related drivers will be installed in /usr/src/advantech and auto loaded during the booting process. Here are some examples or demos in /usr/src/advantech/\${driver name}/example/.

If you want use Advantech device driver, you need to check secure boot is disable in BIOS.

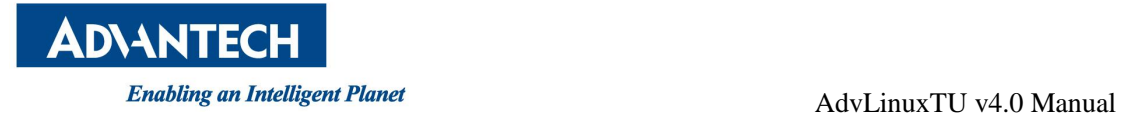

# <span id="page-36-0"></span>**5. GPIO Sysfs Interface**

Some devices use GPIO Sysfs Interface to control GPIOs. You can get more detail from [https://www.kernel.org/doc/Documentation/gpio/sysfs.txt.](https://www.kernel.org/doc/Documentation/gpio/sysfs.txt) We list the mapping tables of devices as below.

For example, for GPIO0 of UNO-420.(kernel:5.11) You can get the gpio pin direction:

\$ cat /sys/class/gpio/gpio504/direction The output is "in" as DI or "out" as DO.

You can set the gpio pin direction: \$ echo in > /sys/class/gpio/gpio504/direction //set as DI \$ echo out > /sys/class/gpio/gpio504/direction //set as DO

You can get the status of gpio pin: \$ cat /sys/class/gpio/gpio504/value The output is "0" as low or "1" as high.

You can set the status of gpio pin when direction is DO \$ echo 0 > /sys/class/gpio/gpio504/value //set to low \$ echo 1 > /sys/class/gpio/gpio504/value //set to high

#### <span id="page-36-1"></span>**5.1.UNO-238**

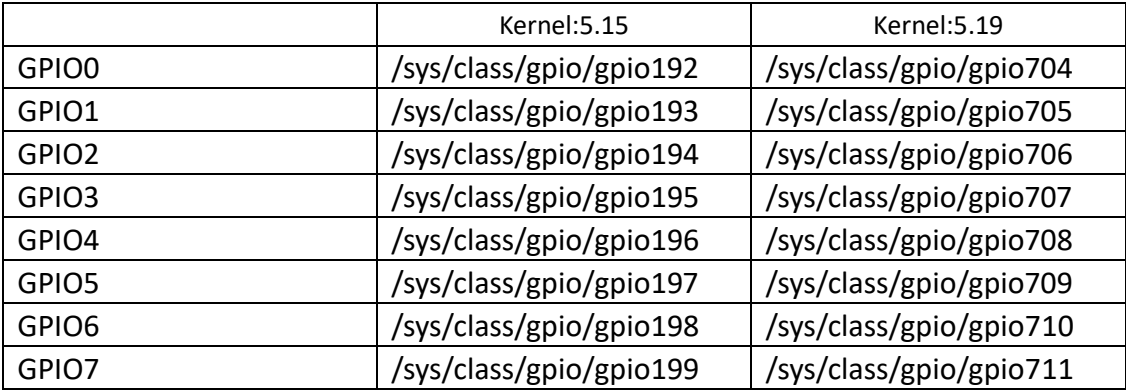

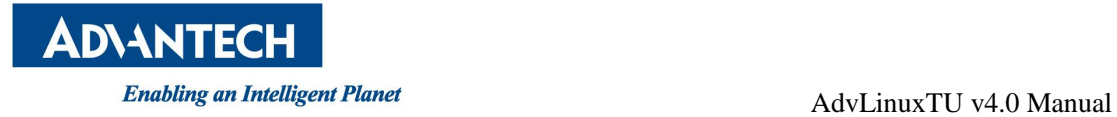

#### <span id="page-37-0"></span>**5.2.UNO-420**

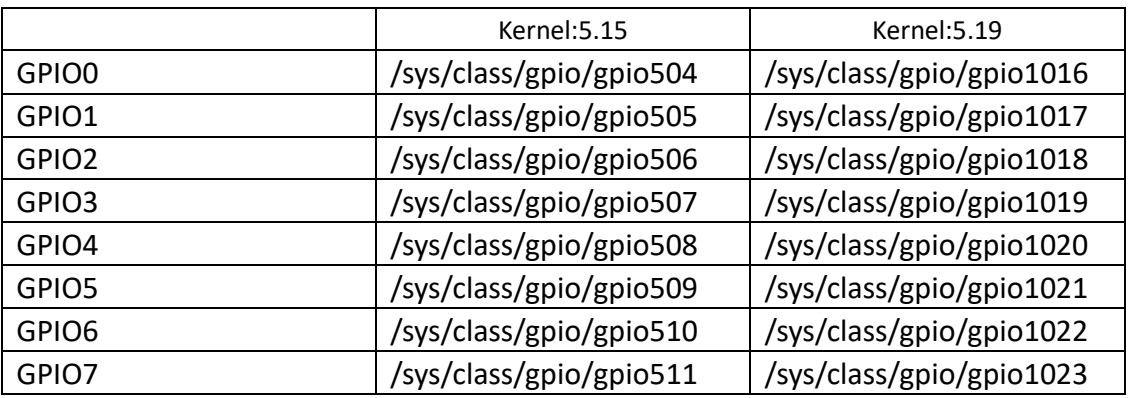

#### <span id="page-37-1"></span>**5.3.UNO-137**

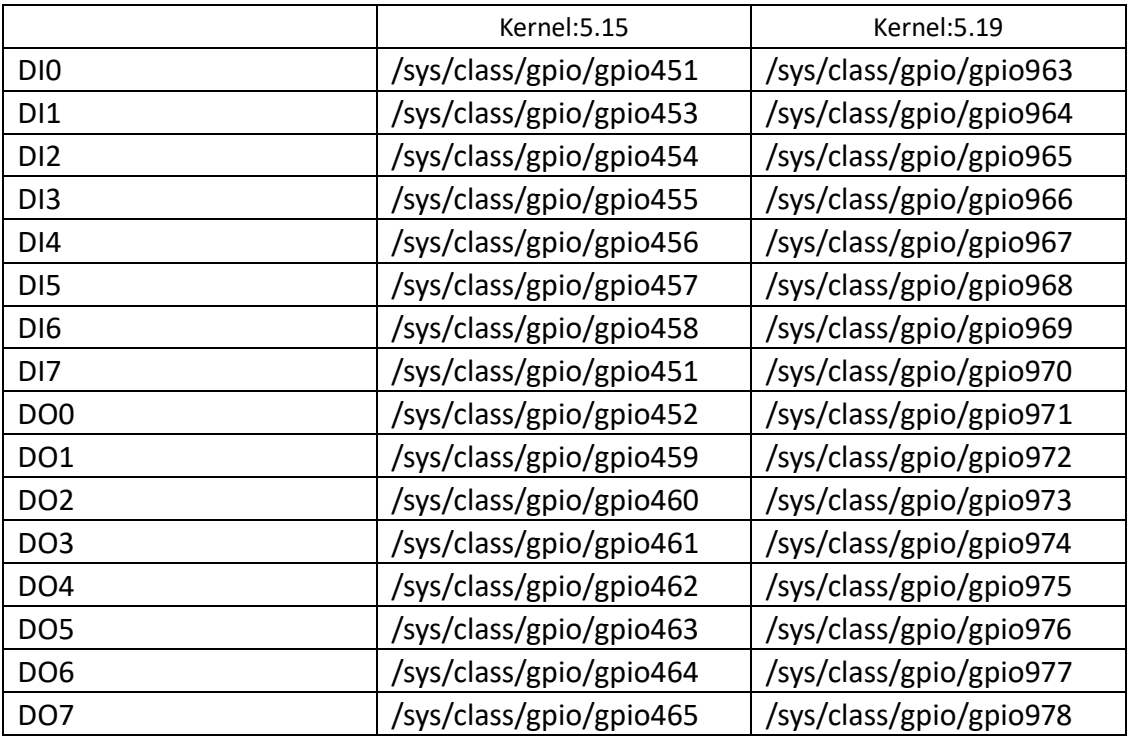

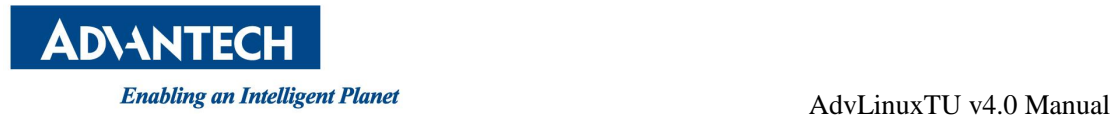

#### <span id="page-38-0"></span>**5.4.UNO-148**

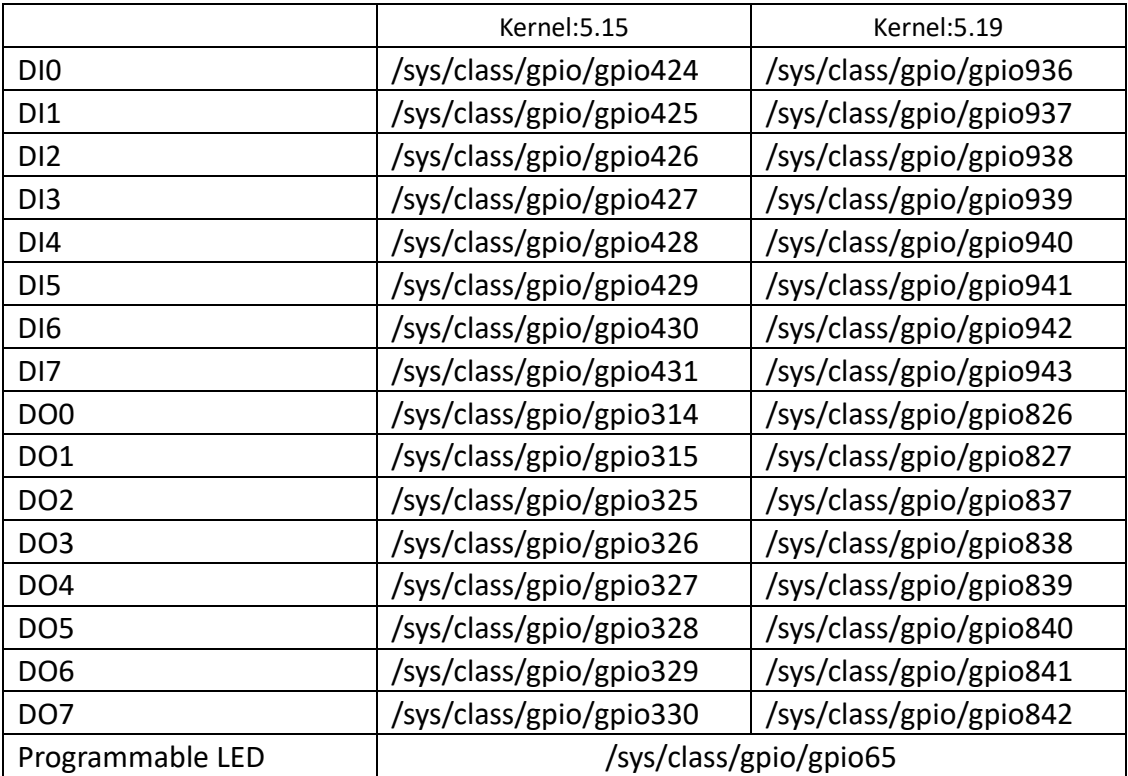

#### <span id="page-38-1"></span>**5.5.UNO-348**

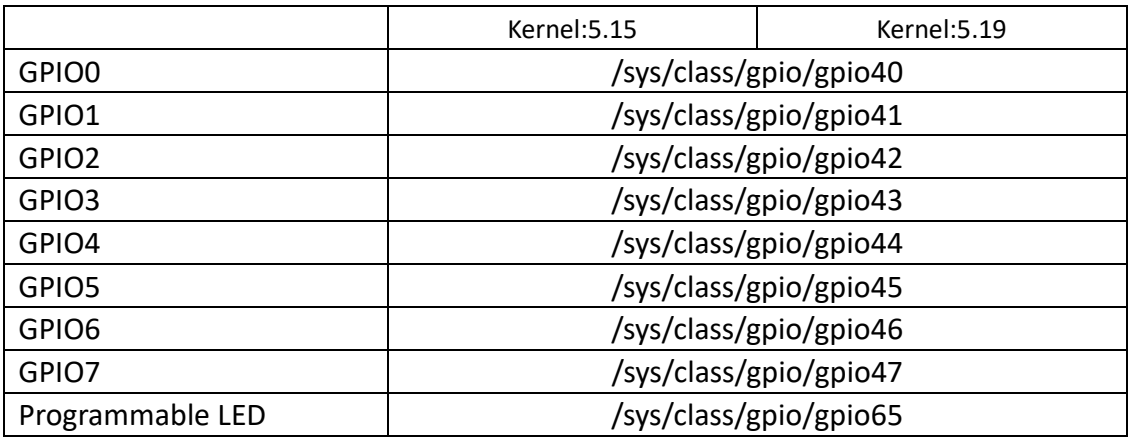

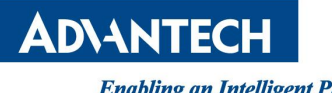

#### <span id="page-39-0"></span>**5.6.UNO-2372G V2**

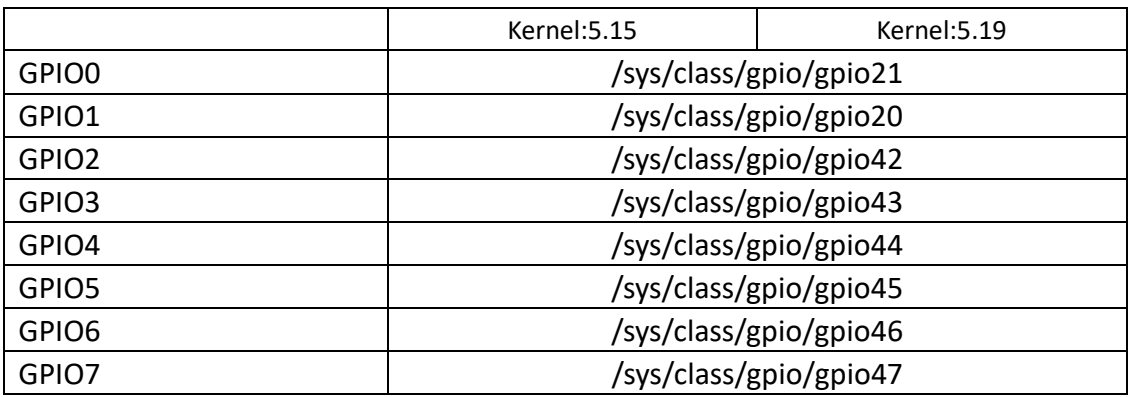

#### <span id="page-39-1"></span>**5.7.UNO-2484G V2**

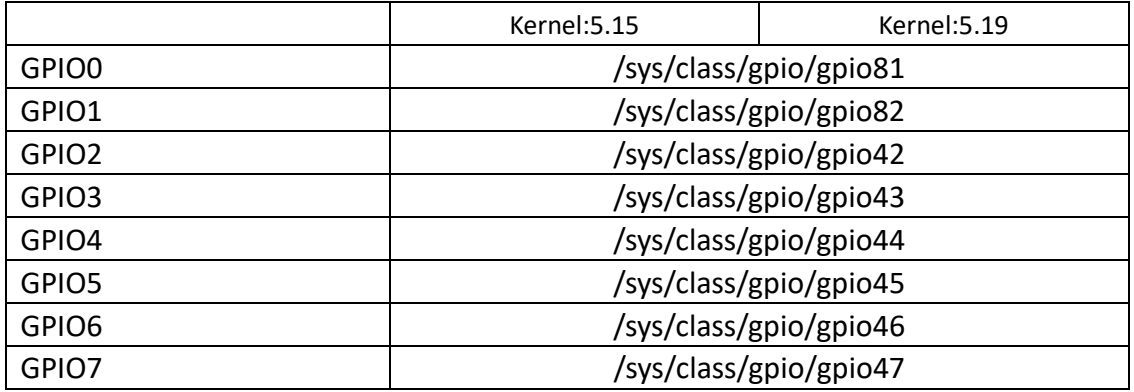

### <span id="page-39-2"></span>**5.8.UNO-127 / UNO-2271G\_V2 / AMAX-5570**

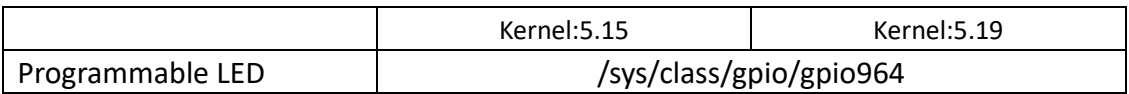

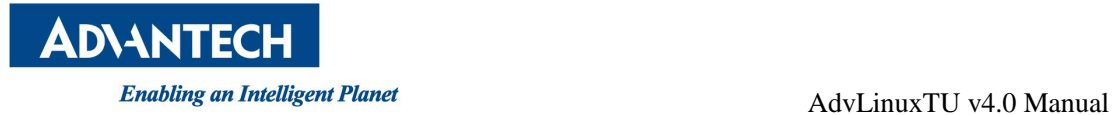

#### <span id="page-40-0"></span>**5.9.UNO-238 V2**

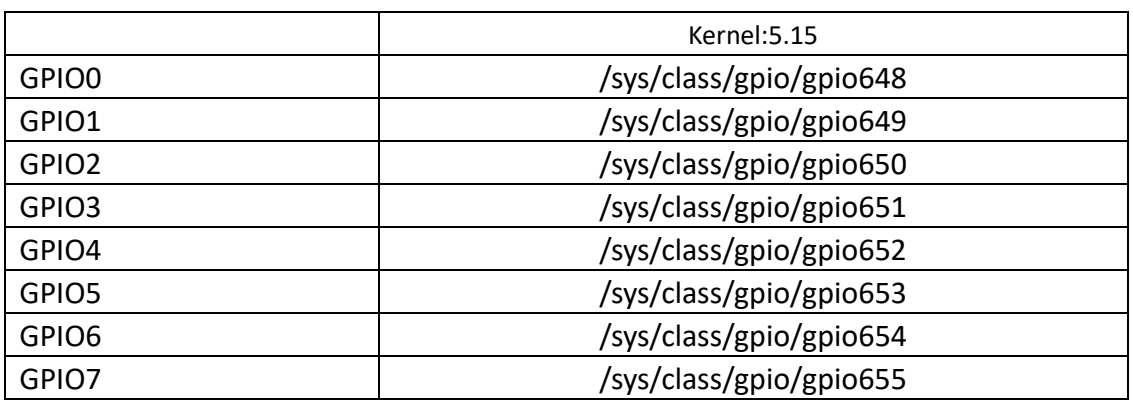

#### <span id="page-40-1"></span>**5.10. AMAX-5570S**

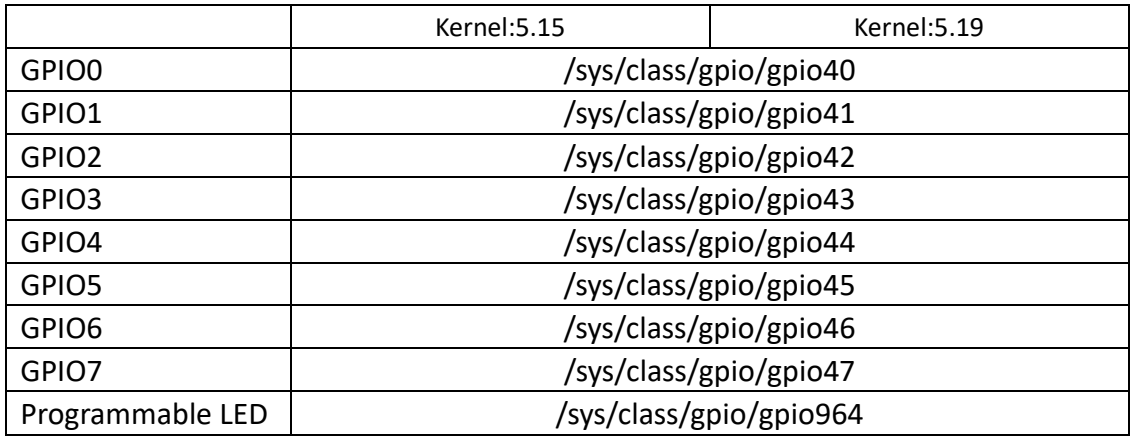

# <span id="page-40-2"></span>**6. Libgpio**

AdvLinuxTU default use sysfs GPIO. If you want use libgpio API

**tool:** <https://raw.githubusercontent.com/brgl/libgpiod/master/README>

Ref: <https://libgpiod.readthedocs.io/en/latest/files.html>

you should unexport sysfs GPIO.

\$ sudo /usr/src/advantech/sysfs-gpio/adv-gpio.sh stop

If you want use sysfs you can reboot or export sysfs GPIO as follow:

\$ sudo /usr/src/advantech/sysfs-gpio/adv-gpio.sh start

# <span id="page-41-0"></span>**7. EAPI(Embedded API) Solution**

AdvLinuxTU supports EAPI soulution. if you want to know the detail, please read *Embedded API (EAPI) Developer Guide V1.4*.

# <span id="page-41-1"></span>**8. Introduction of service**

#### <span id="page-41-2"></span>**8.1. SSH**

The default SSH service is enable. You can check status in command:

\$ systemctl status sshd.service

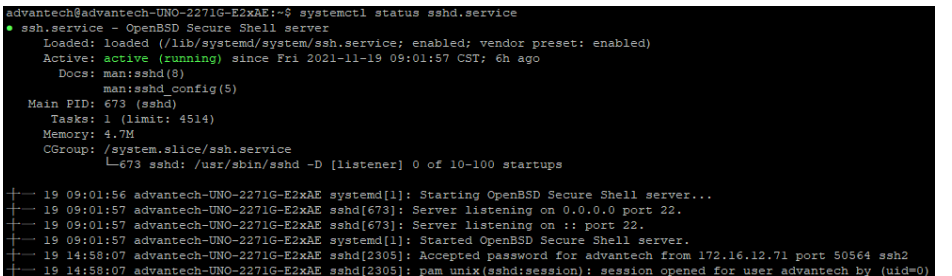

If you want to enable/disable, you can try in commands:

\$ sudo systemctl enable sshd.service

\$ sudo systemctl disable sshd.service

The system will start/stop in next boot.

If service started, you can use ssh client (like putty) to connect the device.

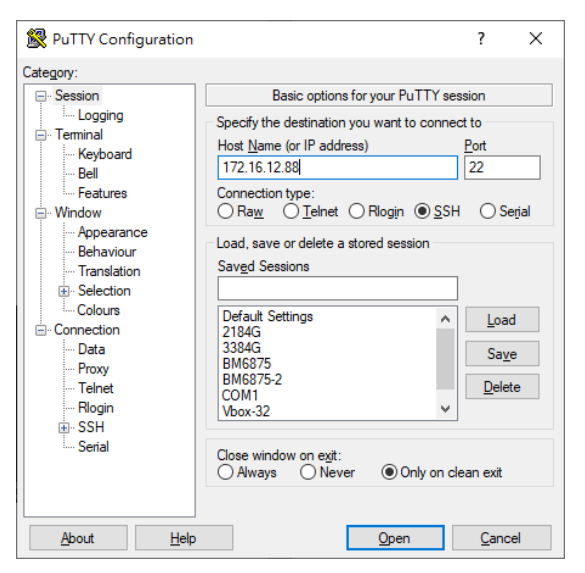

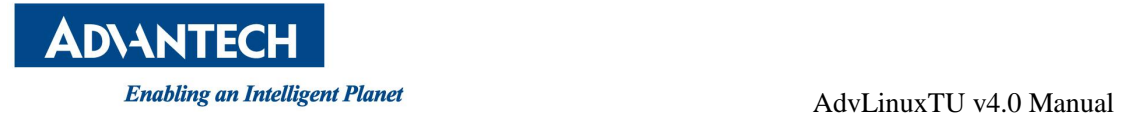

#### <span id="page-42-0"></span>**8.2. FTP**

The default FTP service is enable. You can check status in command:

\$ systemctl status ssh.service

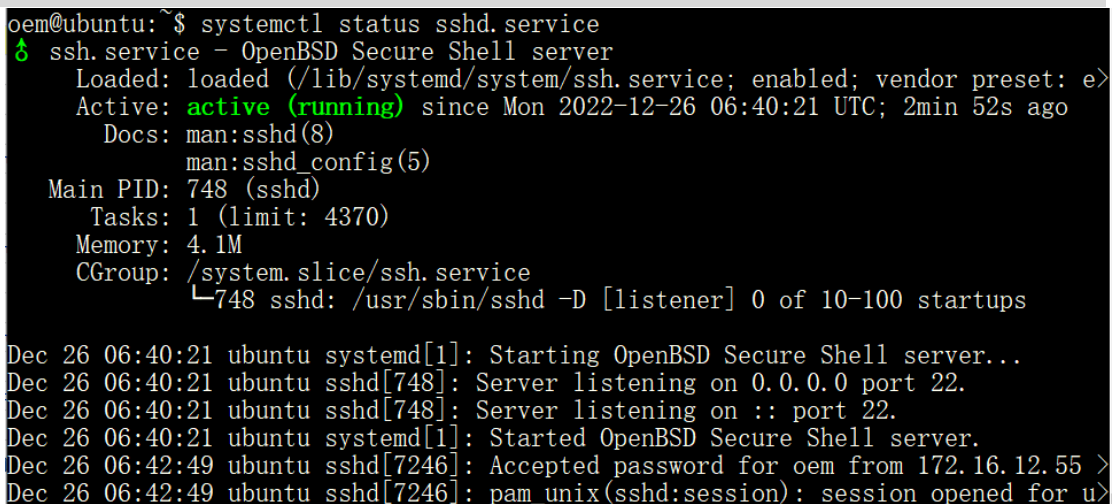

If you want to enable/disable, you can try in commands:

\$ sudo systemctl enable ssh.service

\$ sudo systemctl disable ssh.service

The system will start/stop in next boot.

If service started, you can use ftp client (like FileZilla) to connect the device by sftp.

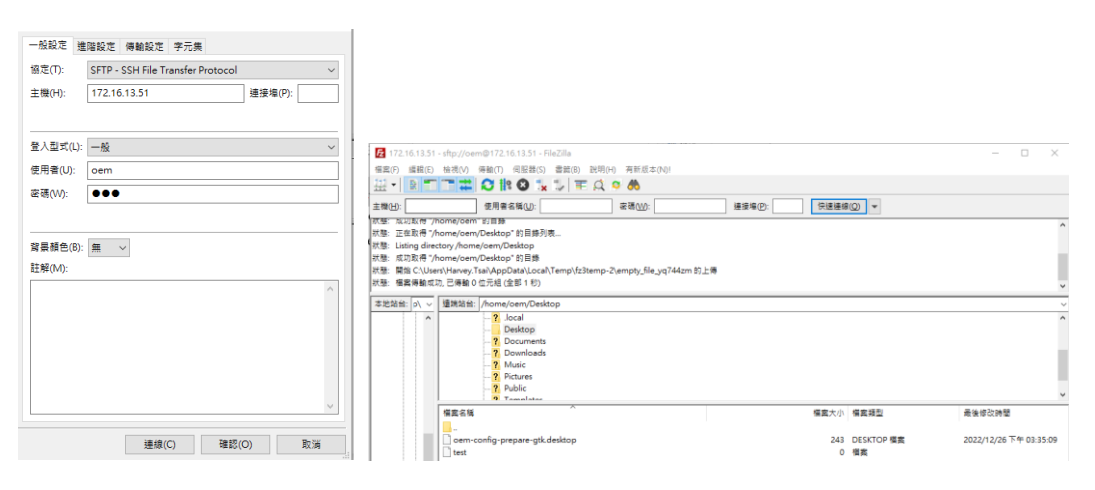

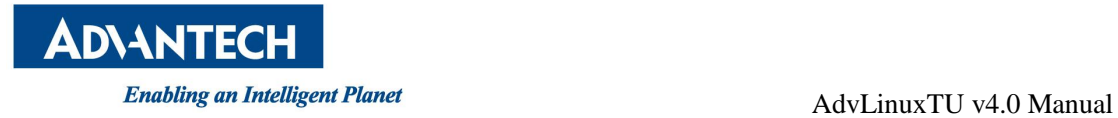

### <span id="page-43-0"></span>**8.3.Watchdog**

The default Watchdog service is disable. You can check status in command:

\$ systemctl status watchdog.service

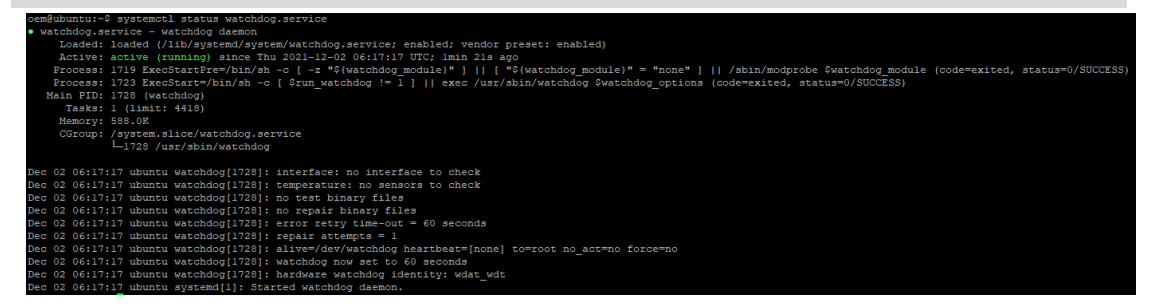

You can enable/disable it in command:

\$ sudo systemctl enable watchdog.service

\$ sudo systemctl disable watchdog.service

In "/etc/watchdog.conf", you can add "watchdog-timeout" for specific timeout and more detail from [WebSite.](http://manpages.ubuntu.com/manpages/focal/man5/watchdog.conf.5.html)

If you want to test if the hardware watchdog is working, you can try in command: (make sure that the status of watchdog service is disable)

\$ sudo watchdog -v -F

The system will reboot after kill watchdog (Ctrl+C).

Or make kernel crash in command: (make sure that the status of watchdog service is enable)

\$ echo c | sudo tee /proc/sysrq-trigger

The command will make system hang and hardware watchdog will reboot system after it's timeout.

#### <span id="page-43-1"></span>**8.4.WISE-Agent**

The Image is pre-installed WISE-Agent which is a service of Advantech to connect WISE-DeviceOn. The default WISE-Agent service is disable.

You can enable/disable it in command:

\$ sudo systemctl enable saagent.service

\$ sudo systemctl disable saagent.service

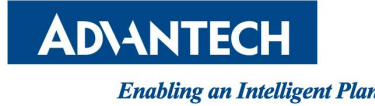

You can get more detail from /usr/src/advantech/wise-agent/bin/Install manual and [WebSite.](https://docs.wise-paas.advantech.com/en/Guides_and_API_References/1621244050073129071/1564727799415968385/1564727878040194797/v1.0.2)

### <span id="page-44-0"></span>**8.5. Firewall**

The default Firewall of the image is active and only allow ssh. You can check status in command:

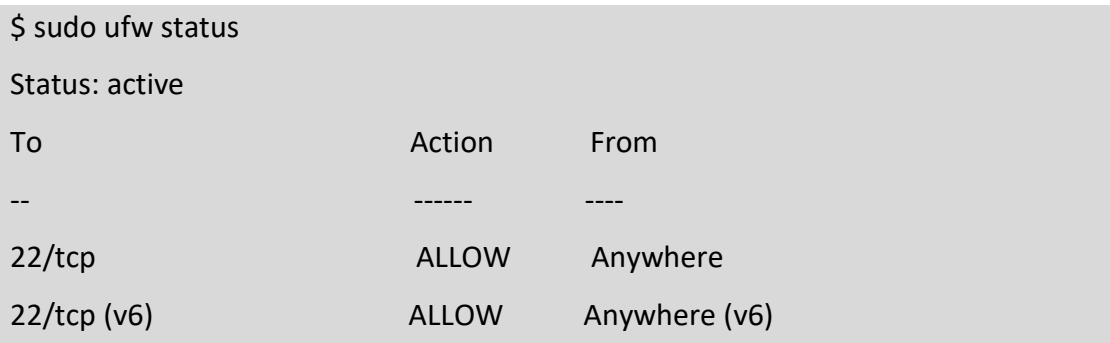

You can enable or disable

\$ sudo ufw enable Firewall is active and enabled on system startup \$ sudo ufw disable Firewall stoped and disabled on system startup

You can add protocol or port connection to allow list

\$ sudo ufw allow ssh

or

\$ sudo ufw allow 22

you can delete protocol or port connection from allow list

\$ sudo ufw delete allow ssh

or

\$ sudo ufw delete allow 22

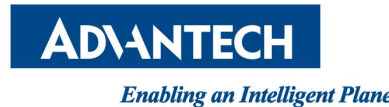

you can reset firewall

\$ sudo ufw reset

After reset, default is deny all connection when firewall enable. You can allow all connection

\$ sudo ufw default allow

You can deny all connection

\$ sudo ufw default deny

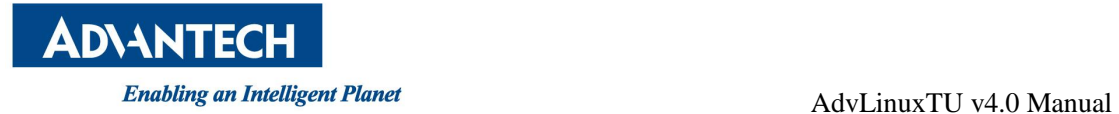

# <span id="page-46-0"></span>**9. Full disk encryption**

AdvLinuxTU supports enabling disk encryption during installation. Disk encryption protects the data on a block device by encrypting it. To access the device's decrypted contents, user need to provide a passphrase or key as authentication. AdvLinuxTU integrate the key with TPM, so you do not need to input the passphrase during running. The function of Disk encryption is like the bitlocker function of Windows Embedded.

#### <span id="page-46-1"></span>**9.1.Install**

You need to choose [Advantech Install Ubuntu Desktop (Disk Encryption)] in grub menu.

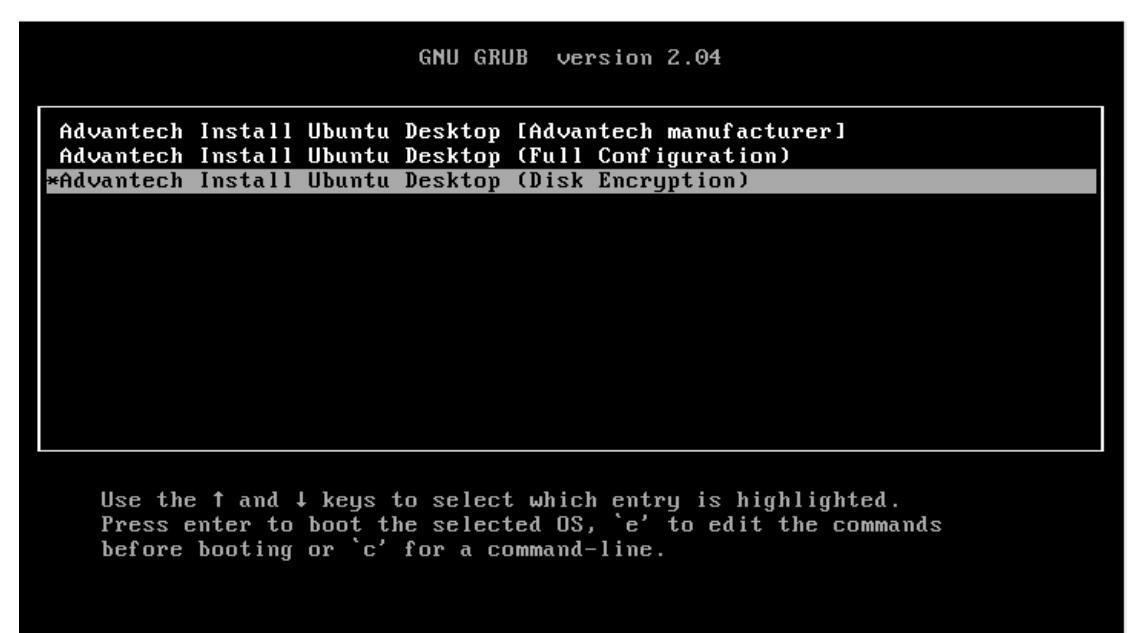

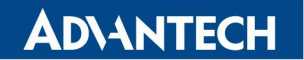

You need to input a security key and remember it. The security key can unlock disk encryption when you boot device if you change device, update BIOS or clear TPM. We also create a random key in TPM to boot without any input.

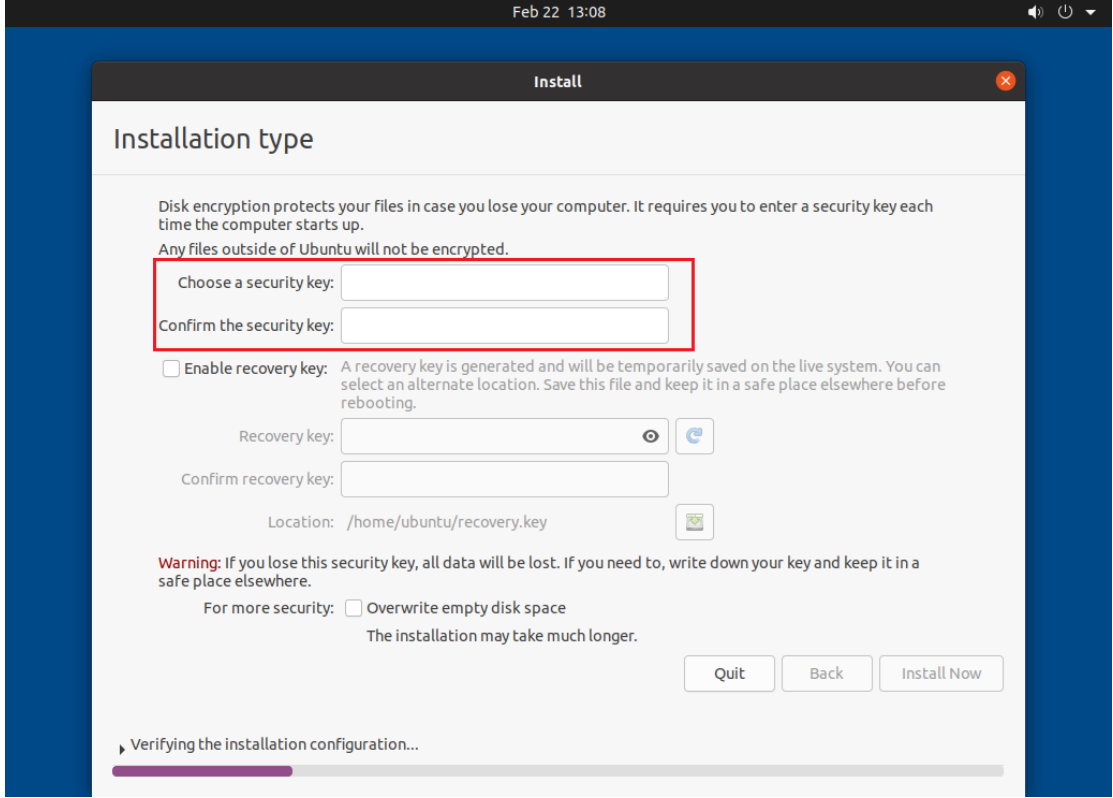

### <span id="page-47-0"></span>**9.2. Change keys**

You can change the security key after boot. [Show Applications  $\rightarrow$  Disks]

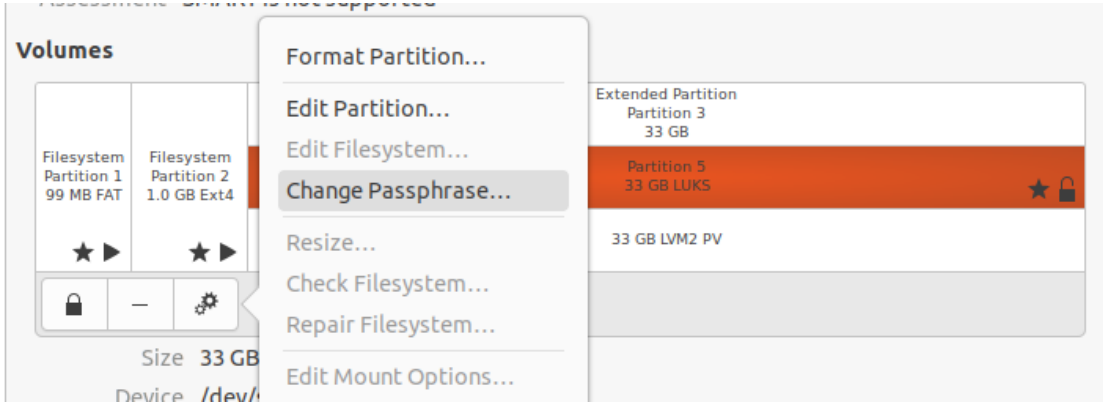

![](_page_48_Picture_0.jpeg)

You can change the TPM key for disk encryption.

#### \$ sudo atcc.fde -tpm-update

![](_page_48_Picture_44.jpeg)

You need input the security key created in the image installation for create a new random key in TPM.

![](_page_48_Picture_45.jpeg)

![](_page_49_Picture_1.jpeg)

# <span id="page-49-0"></span>**10. Read-Only system setting**

AdvLinuxTU supports read-only system setting and any changes will be lost after reboot. It has two modes for read-only system setting. User can choose read-only setting in all file system or root file system only.

## <span id="page-49-1"></span>**10.1. Install**

Read-only system setting is not install in default and you need to install if you want.

\$ sudo atcc.rofs -install

You can choose read-only in all file system or root file system only. You can read-write or do changes in non-root file system if you choose read-only in root file system only.

![](_page_49_Picture_8.jpeg)

![](_page_50_Picture_0.jpeg)

![](_page_50_Picture_2.jpeg)

After install, the system will reboot and it boot in read-only system by default.

![](_page_50_Picture_4.jpeg)

![](_page_51_Picture_0.jpeg)

you can check setting status.

\$ atcc.rofs -show

advantech@advantech-device:~\$ atcc.rofs -show at-uwf: Installed Current: ReadOnly enable in root filesystem only

#### <span id="page-51-0"></span>**10.2. Changes for read-only setting**

You want to do changes in read-only file system. you can reboot device and choose "Ubuntu" in GRUB menu.

![](_page_51_Picture_53.jpeg)

*You must reboot and back into read-only system after changes be done.*

![](_page_52_Picture_0.jpeg)

### <span id="page-52-0"></span>**10.3. Uninstall**

You want to uninstall read-only system setting. you must reboot and choose "Ubuntu" in GRUB menu.

\$ sudo atcc.rofs -uninstall

![](_page_52_Picture_5.jpeg)

![](_page_53_Picture_0.jpeg)

After uninstall, the system will reboot.

![](_page_53_Picture_4.jpeg)

![](_page_54_Picture_1.jpeg)

# <span id="page-54-0"></span>**11. Backup & Restore**

AdvLinuxTU supports disk backup and restore. You can use USB disk to backup and use the USB disk to restore. The USB disk size should be the same or more then the disk size to make sure everything is ok.

<span id="page-54-1"></span>AdvLinuxTu backup and restore process cannot support secure boot enable in BIOS.

### **11.1. Backup**

You can use a USB disk to backup.

\$ sudo atcc.backup

Select HDD to backup

![](_page_54_Picture_54.jpeg)

![](_page_55_Picture_0.jpeg)

Select your backup USB disk.

![](_page_55_Picture_27.jpeg)

Make sure to delete files in USB disk.

![](_page_55_Picture_28.jpeg)

![](_page_56_Picture_0.jpeg)

The system will reboot and run backup process after press [OK].

![](_page_56_Picture_39.jpeg)

#### <span id="page-56-0"></span>**11.2. Restore**

If AdvLinuxTu can boot into system, you can

\$ sudo atcc.restore

Select restore USB disk.

![](_page_56_Picture_40.jpeg)

![](_page_57_Picture_0.jpeg)

Select HDD to restore.

![](_page_57_Picture_25.jpeg)

Make sure to delete all files in HDD

![](_page_57_Picture_26.jpeg)

![](_page_58_Picture_0.jpeg)

Enabling an Intelligent Planet and Services and AdvLinuxTU v4.0 Manual

The system will reboot and run restore process after press [OK].

![](_page_58_Picture_20.jpeg)

![](_page_59_Picture_0.jpeg)

Enabling an Intelligent Planet and Services and AdvLinuxTU v4.0 Manual

If you cannot boot AdvLinuxTu, you can boot from the restore USB via BIOS to run restore process.

![](_page_59_Picture_23.jpeg)